# **ThinkPad X13 Yoga Gen 2 用户指南**

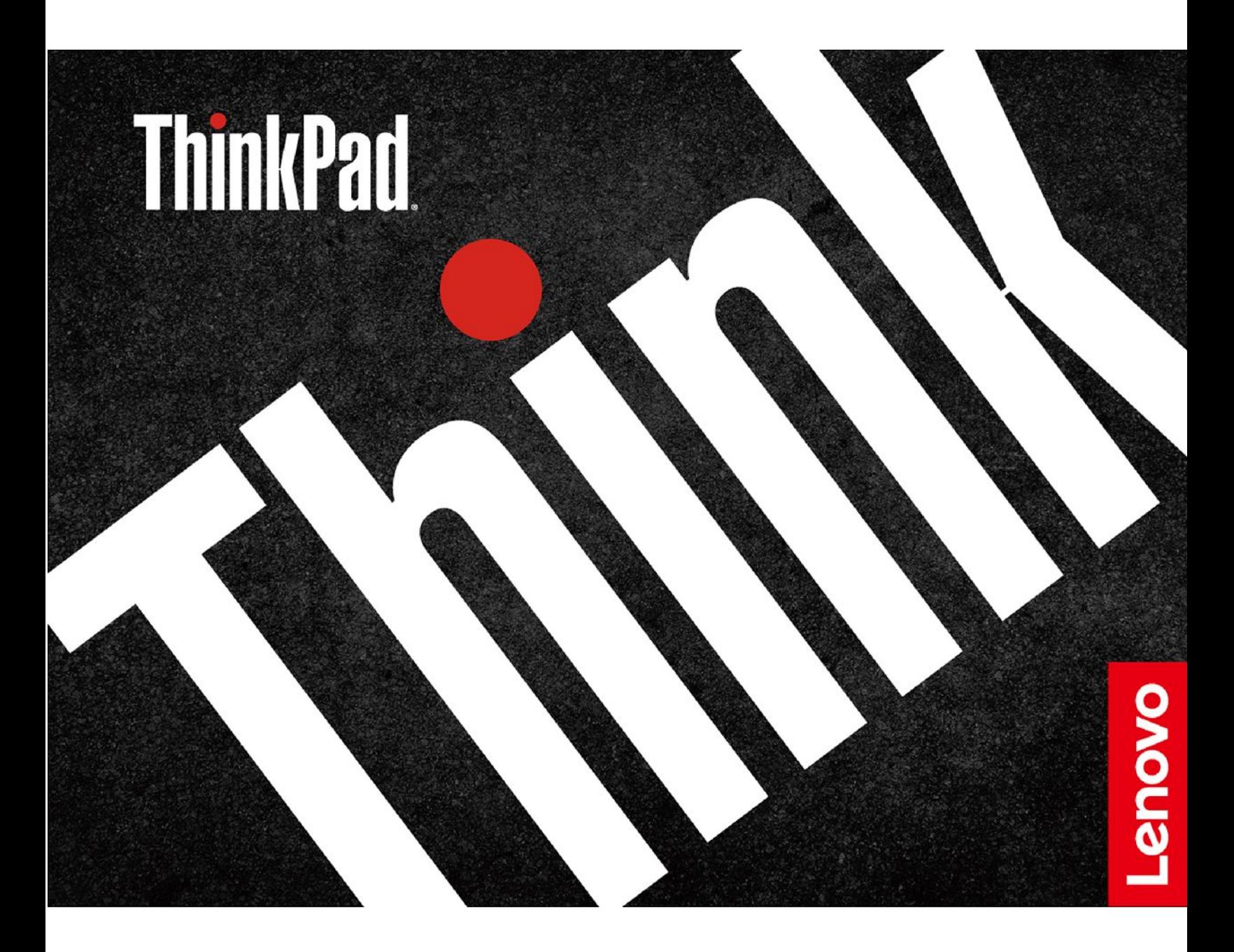

**用前必读**

使用本文档及其支持的产品之前,请务必先阅读和了解以下信息:

- 《安全与保修指南》
- 《设置指南》
- [《常规安全与合规性声明》](https://pcsupport.lenovo.com/docs/generic_notices)

**第一版 (2021 年 <sup>4</sup> 月)**

**© Copyright Lenovo 2021.**

有限权利声明:如果数据或软件依照美国总务署(GSA)合同提供,其使用、复制或公开受编号为 GS-35F-05925 的合 同的条款的约束。

## **目录**

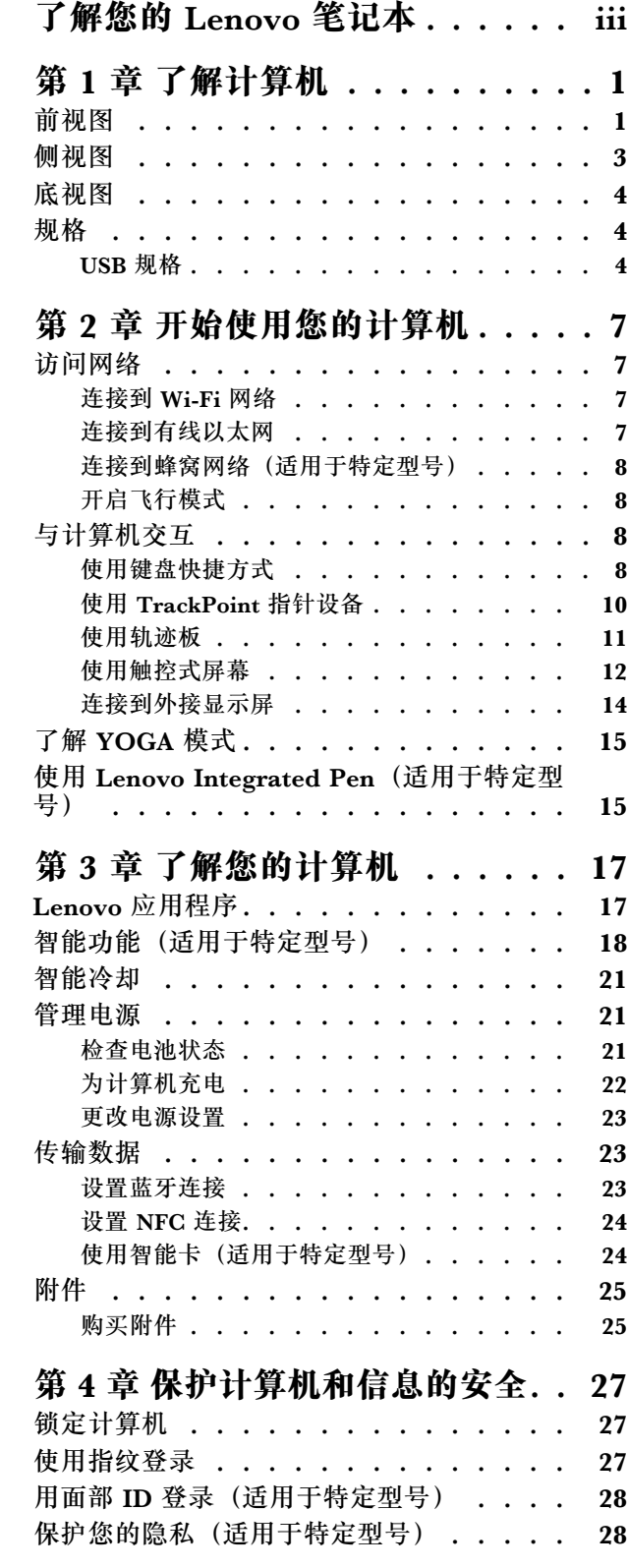

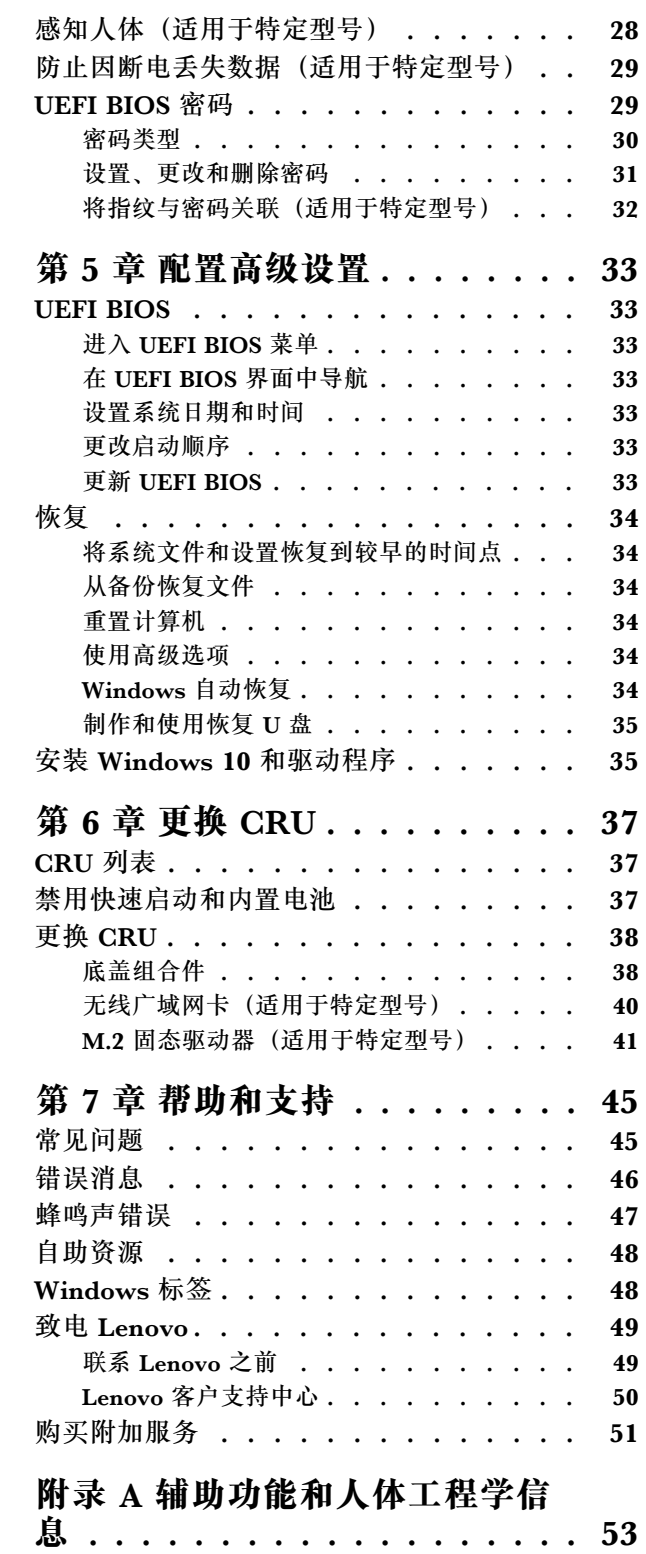

附录 B [合规性信息](#page-62-0) . . . . . . . . . [57](#page-62-0) 附录 C [声明和商标](#page-66-0) . . . . . . . . . [61](#page-66-0)

## <span id="page-4-0"></span>**了解您的 Lenovo 笔记本**

### **感谢您选择 Lenovo**® **笔记本电脑!我们致力于为您提供最佳解决方案。**

开始探索之前,请阅读以下信息:

- 本文档中插图的外观可能与您的产品不同。
- 根据型号的不同,某些可选的附件、功能、软件程序和用户界面说明可能不适用于您的计算机。
- 文档内容可能会随时更改,恕不另行通知。要获得最新文档,请访问 [https://pcsupport.leno](https://pcsupport.lenovo.com) [vo.com](https://pcsupport.lenovo.com)。

## <span id="page-6-0"></span>**第 1 章 了解计算机**

**前视图**

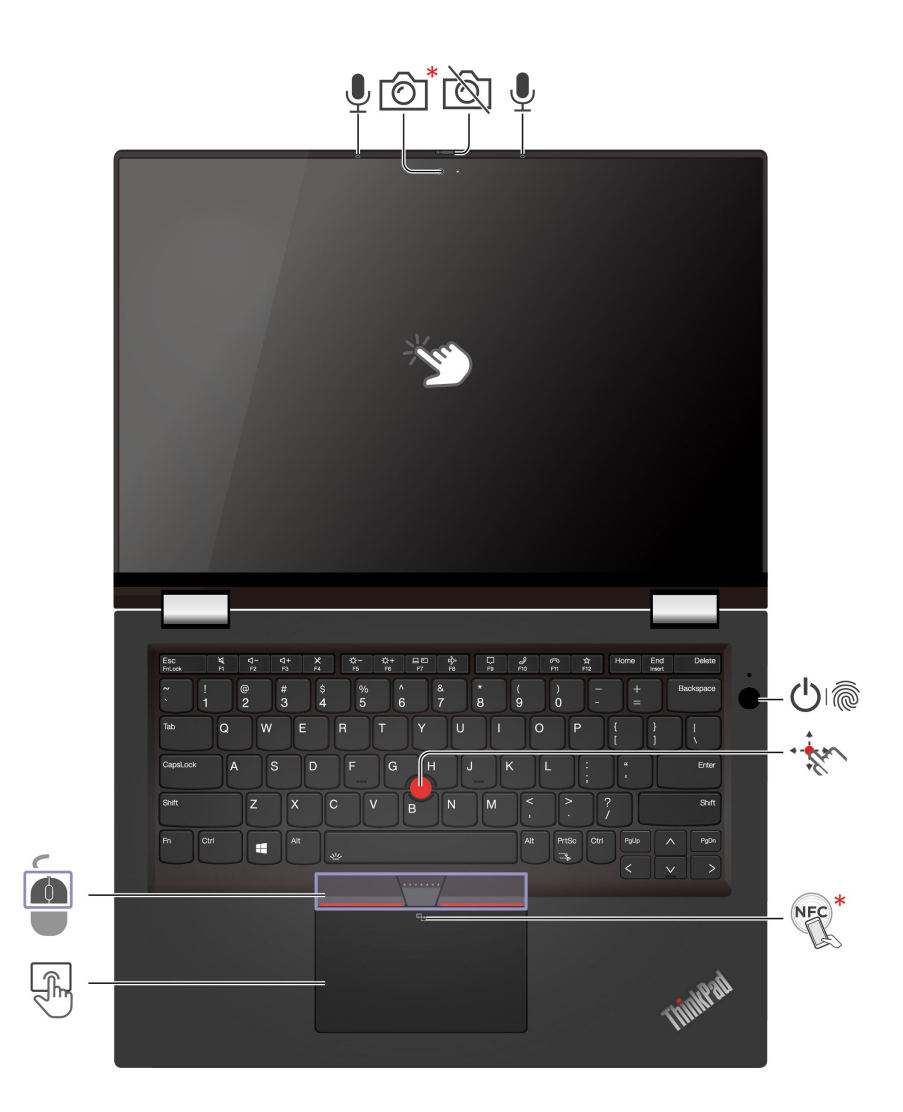

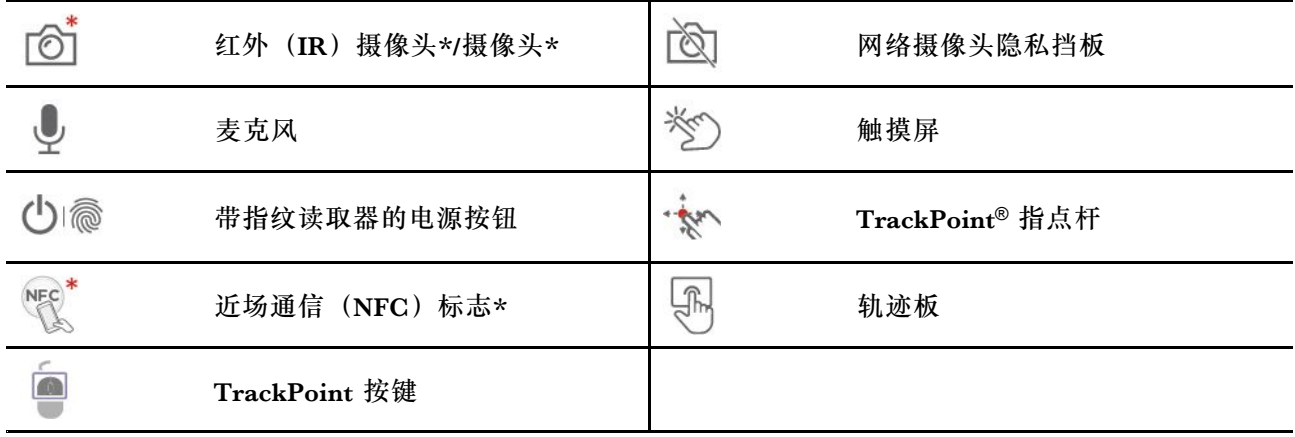

\* 适用于特定型号

**图**网络摄像头隐私挡板

滑动网络摄像头隐私挡板以遮挡或露出摄像头镜头。它专为保护您的隐私而设计。

**相关主题**

- [第](#page-33-0) [28](#page-33-0) 页"用面部 ID [登录\(适用于特定型号\)"](#page-33-0)
- [第](#page-17-0) [12](#page-17-0) 页 ["使用触控式屏幕"](#page-17-0)
- [第](#page-32-0) [27](#page-32-0) 页 ["使用指纹登录"](#page-32-0)
- [第](#page-15-0) [10](#page-15-0) 页 "使用 TrackPoint [指针设备"](#page-15-0)
- [第](#page-16-0) [11](#page-16-0) 页 ["使用轨迹板"](#page-16-0)
- [第](#page-29-0)[24](#page-29-0)页"设置 NFC [连接"](#page-29-0)

<span id="page-8-0"></span>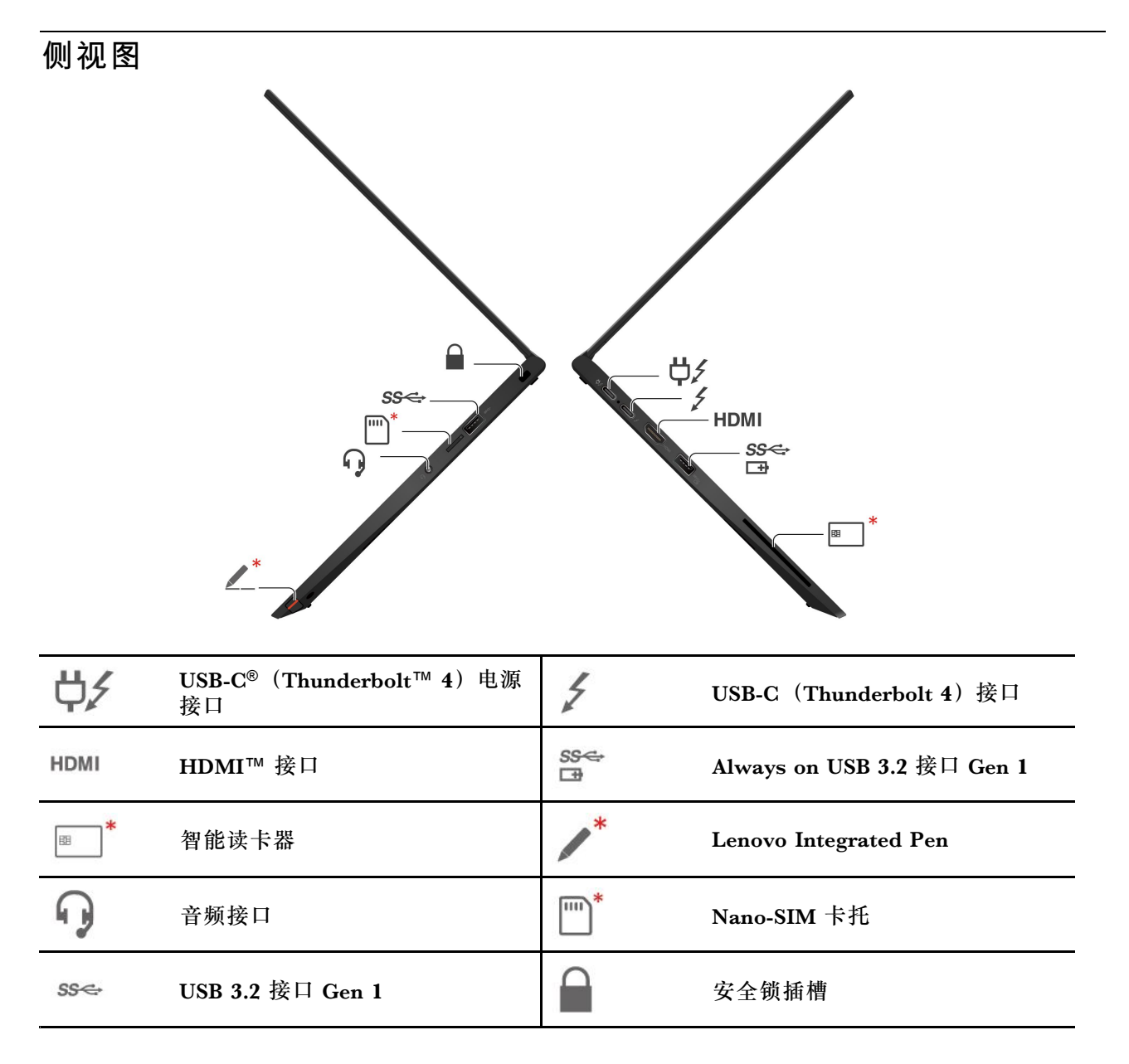

\* 适用于特定型号

#### **相关主题**

- [第](#page-27-0) [22](#page-27-0) 页 ["为计算机充电"](#page-27-0)
- [第](#page-9-0) [4](#page-9-0) 页 "USB [规格"](#page-9-0)
- [第](#page-13-0) [8](#page-13-0) 页 ["连接到蜂窝网络\(适用于特定型号\)"](#page-13-0)
- [第](#page-32-0) [27](#page-32-0) 页 ["锁定计算机"](#page-32-0)
- [第](#page-29-0) [24](#page-29-0) 页 ["使用智能卡\(适用于特定型号\)"](#page-29-0)
- [第](#page-20-0) [15](#page-20-0) 页 "使用 Lenovo Integrated [Pen\(适用于特定型号\)"](#page-20-0)

## <span id="page-9-0"></span>**底视图**

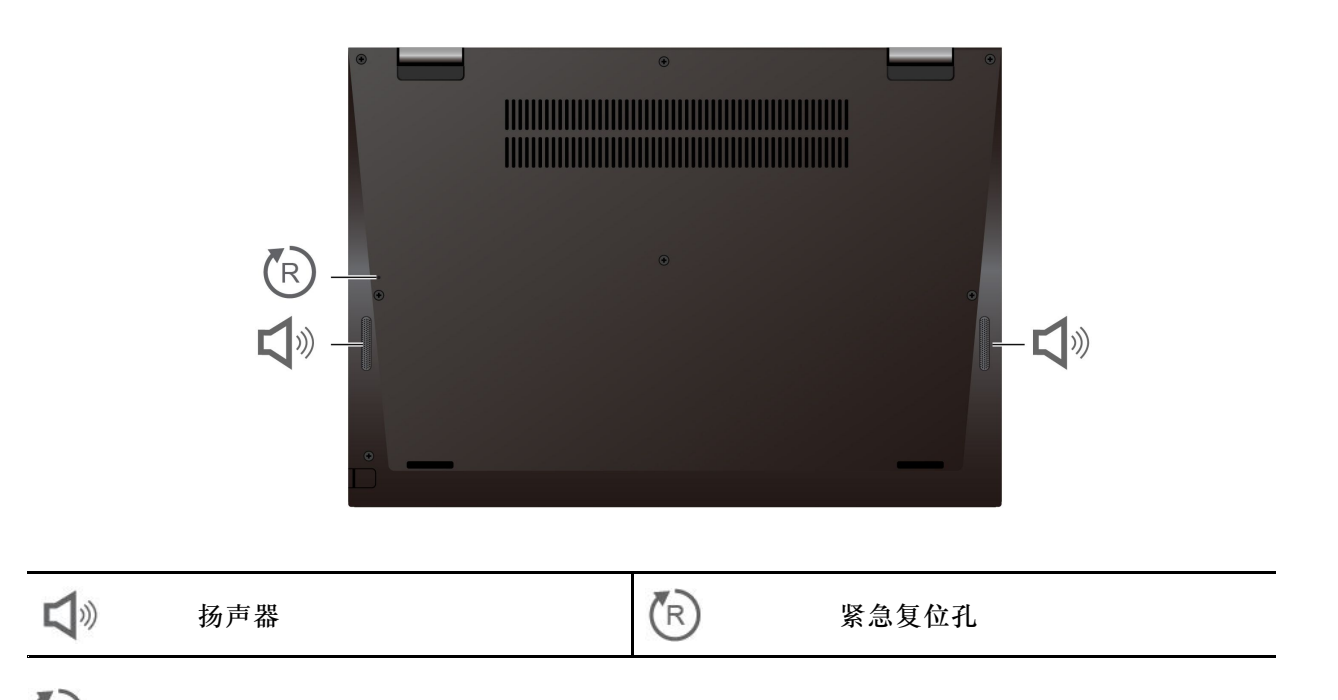

 $\binom{r}{R}$ **紧急复位孔**

如果计算机停止响应且无法通过按电源按钮将计算机关闭,请重置计算机:

1. 断开计算机连接的交流电源。

2. 将拉直的曲别针插入该孔,暂时切断电源。

3. 将计算机连接到交流电源,然后开启计算机。

### **规格**

有关计算机的详细规格,请访问 <https://psref.lenovo.com>。

### **USB 规格**

**注:**部分计算机型号可能不提供某些 USB 接口。

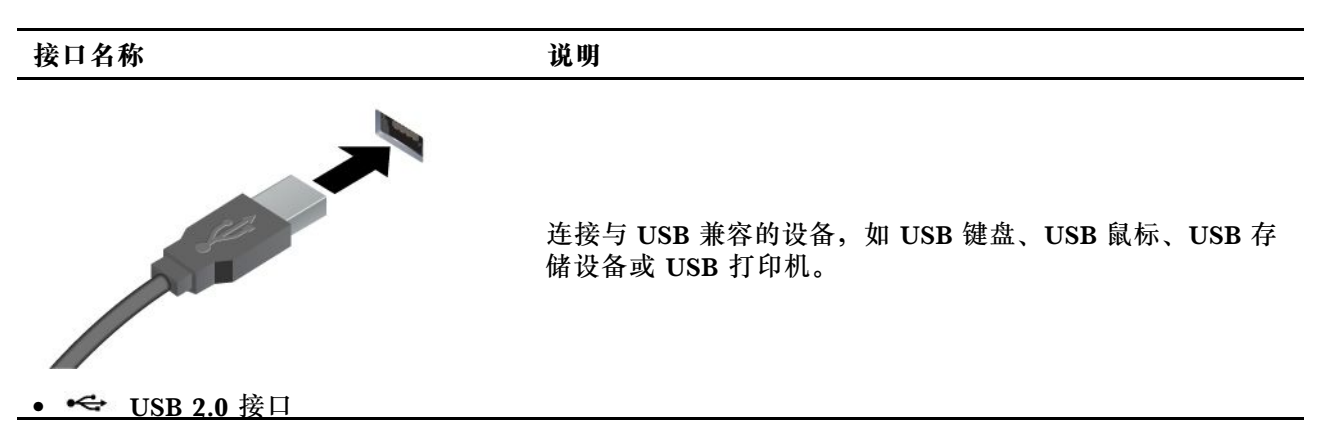

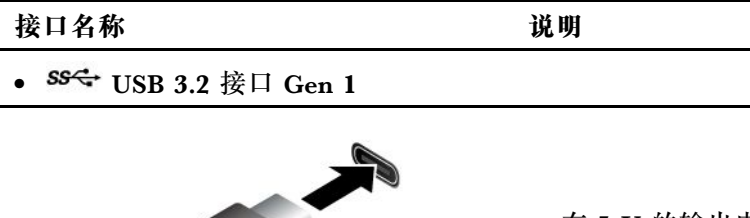

- 在 5 V 的输出电压和 1.5 A 的输出电流下为兼容 USB-C 的设备充电。
- 连接到外接显示屏:
	- USB-C 转 VGA: 高达 1920 x 1200 像素, 60 Hz
	- USB-C 转 DP: 高达 5120 x 3200 像素,60 Hz
- 连接到 USB-C 附件以帮助扩展计算机功能。要购买 USB-C 附件, 请访问 <https://www.lenovo.com/accessories>。
- USB-C(3.2 Gen 1)接口

A

- USB-C(3.2 Gen 2)接口
- <del>2</del> USB-C (Thunderbolt 3) 接口
- •**<del>Ⅰ</del>** USB-C (Thunderbolt 4) 接口

#### **USB 传输速率声明**

使用本设备上的不同 USB 接口时的实际传输速度可能不同,且可能慢于下方列出的相应设备的数 据速率,具体情况取决于多种因素,例如,主机和外围设备的处理性能、文件属性及其他与系统配 置和操作环境有关的因素。

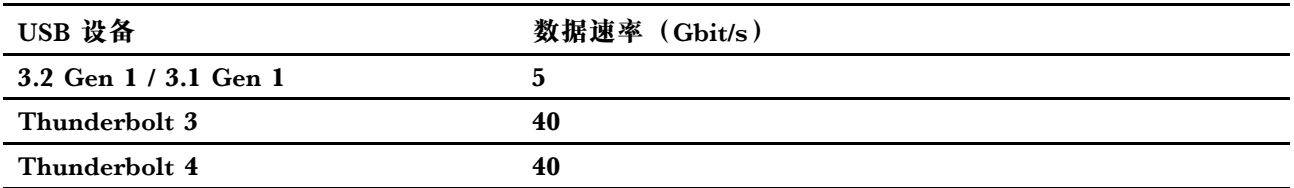

## <span id="page-12-0"></span>**第 2 章 开始使用您的计算机**

**访问网络**

本节介绍如何连接到无线或有线网络。

### **连接到 Wi-Fi 网络**

单击 Windows® 通知区域中的网络图标,然后选择一个网络进行连接。如果需要,请提供必要信 息。

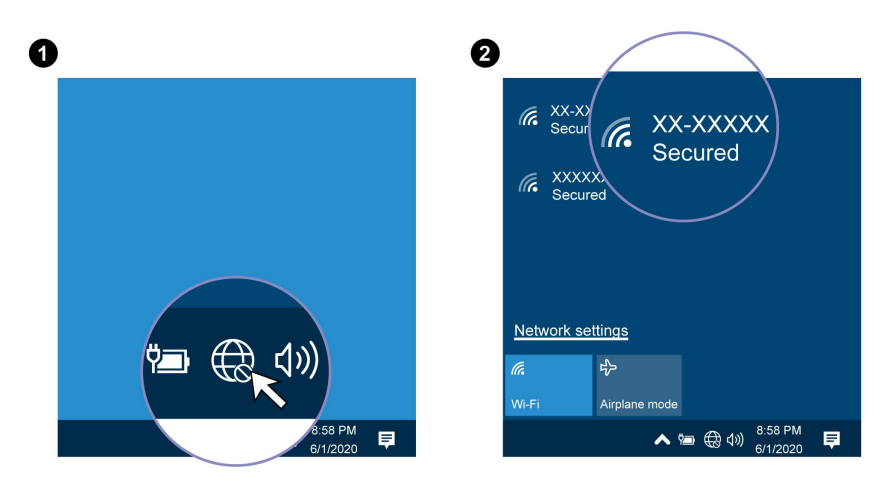

### **连接到有线以太网**

要将计算机连接到本地网络,您需要 Lenovo USB-C 转以太网适配器。Lenovo USB-C 转以太网 适配器以选件形式提供,只有部分计算机型号随附有该选件。您可以通过以下网址从 Lenovo 购 买: <https://www.lenovo.com/accessories>。

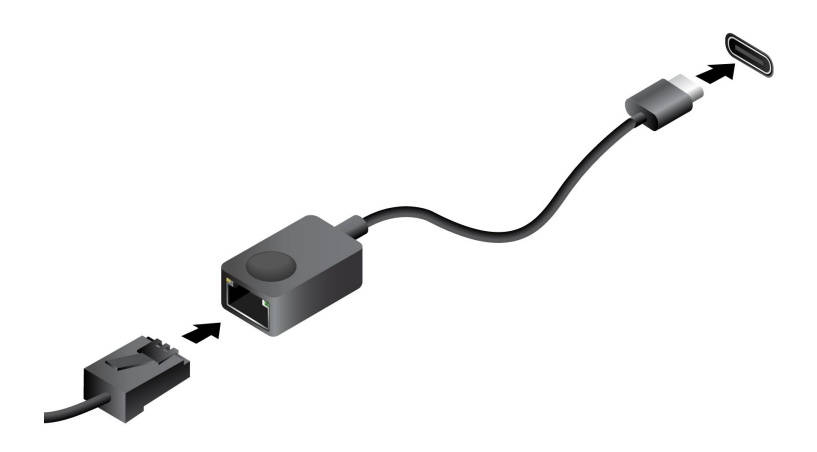

### <span id="page-13-0"></span>**连接到蜂窝网络(适用于特定型号)**

如果计算机装有无线广域网(WAN)卡和 nano-SIM 卡, 则可将其连接到蜂窝数据网络并实现随 时随地联网。

**注:**在某些国家或地区,由经过授权的移动服务供应商提供蜂窝网服务。必须向服务供应商购买蜂 窝网套餐,才能连接到蜂窝网络。

要建立蜂窝网连接:

- 1. 关闭计算机。
- 2. 找到 nano-SIM 卡插槽并按图中显示的方式插入 nano-SIM 卡。注意卡的方向,并确保其正 确就位。

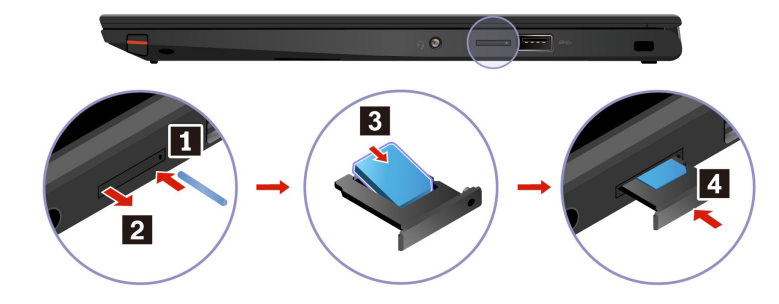

3. 开启计算机。

4. 单击网络图标,然后从列表中选择蜂窝网络图标 ,,,,。如果需要,请提供必要信息。

### **开启飞行模式**

在启用飞行模式的情况下,所有无线功能都会被禁用。

- 1. 单击 Windows 通知区域的操作中心图标 ,。
- 2. 单击**飞行模式**以打开飞行模式。

### **与计算机交互**

您可在计算机上使用多种导航屏幕的方式。

### **使用键盘快捷方式**

键盘上的特殊键可帮助您更高效地工作。

[https://support.lenovo.com/us/en/videos/vid500145](https://support.lenovo.com/us/en/videos/vid500145 )

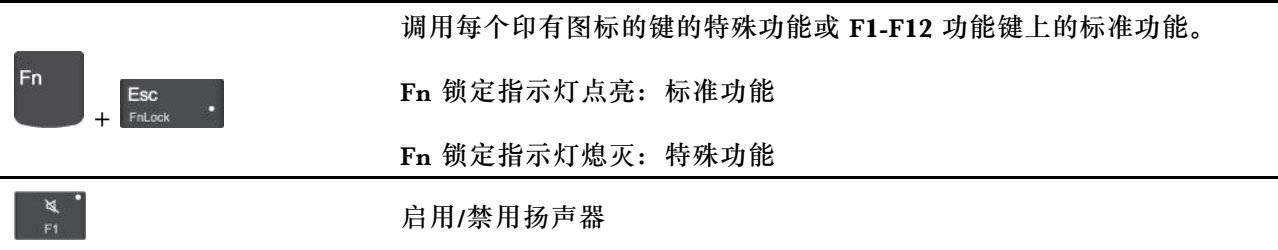

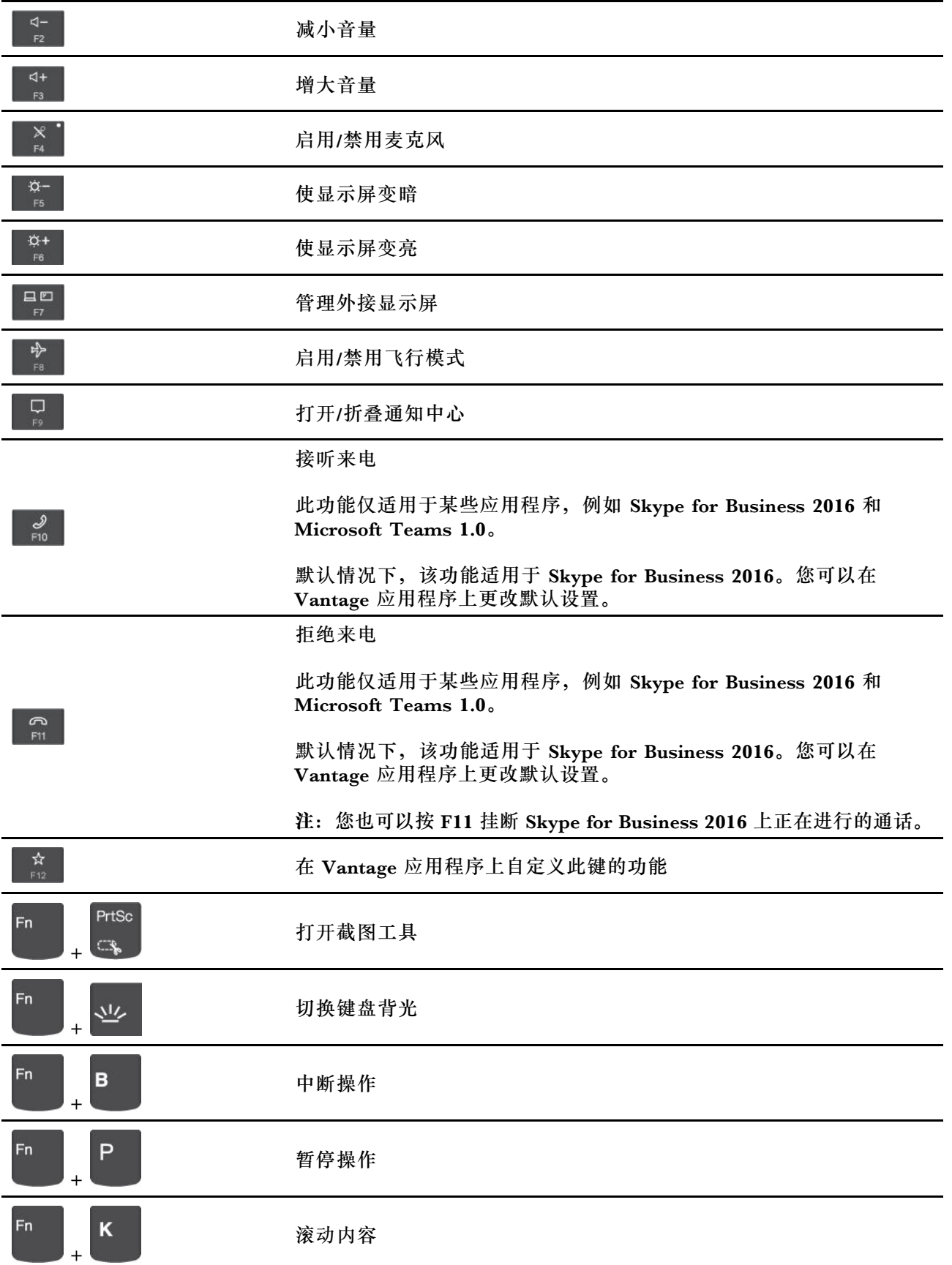

<span id="page-15-0"></span>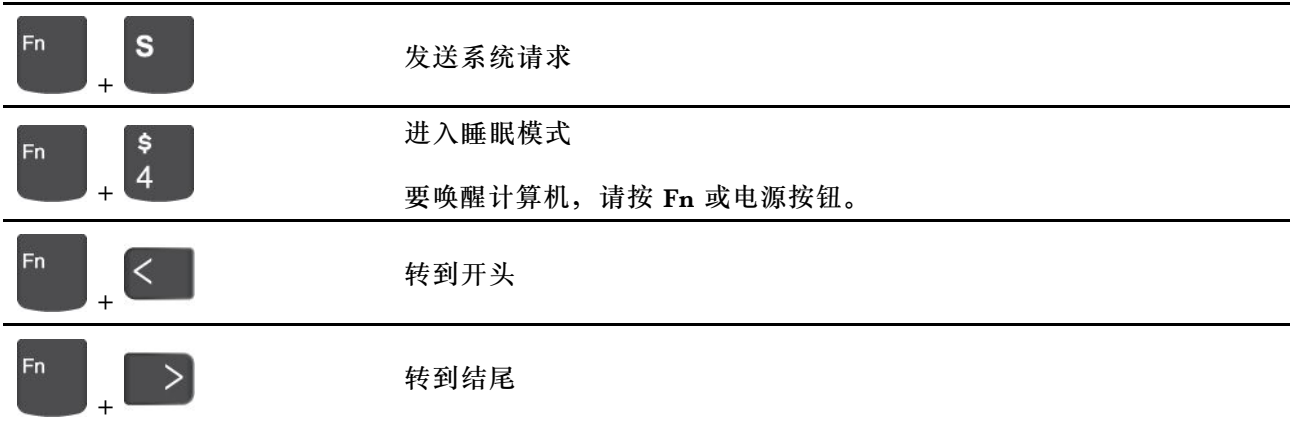

## **使用 TrackPoint 指针设备**

通过 TrackPoint 指针设备可执行传统鼠标的所有功能, 如指点、单击和滚动。

**使用 TrackPoint 指针设备**

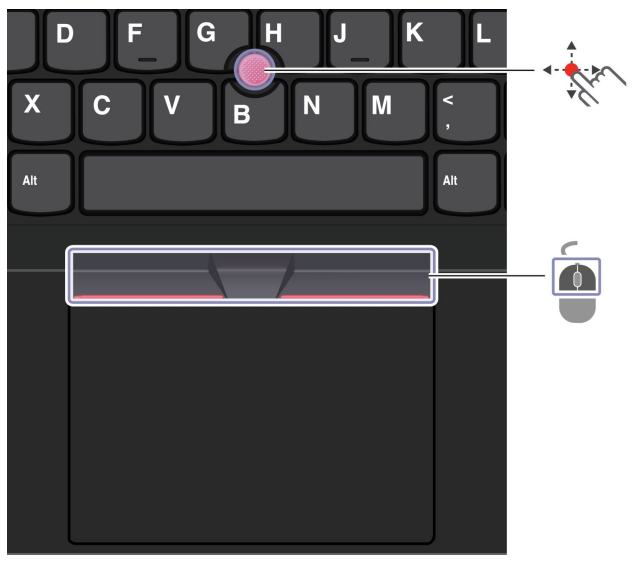

**TrackPoint** 指点杆

使用手指在平行于键盘的任意方向上向指点杆上的防滑小红帽施力。屏幕上的指针会相应移动。施 力越大,指针移动速度越快。

#### È **TrackPoint 按键**

左单击按键和右单击按键的功能分别与传统鼠标上的左、右按键相对应。按住点状中键,同时使用 手指在垂直或水平方向上向指点杆施力。然后可以滚动浏览文档、Web 站点或应用程序。

**禁用 TrackPoint 指针设备**

默认情况下, TrackPoint 指针设备处于活动状态。要禁用该设备:

1. 打开**开始**菜单,然后单击**设置** ➙ **设备** ➙ **鼠标**。

<span id="page-16-0"></span>2. 按照屏幕上的说明禁用 TrackPoint。

**更换指点杆上的防滑小红帽**

**注:**确保新小红帽上有沟槽 **<sup>a</sup>** 。

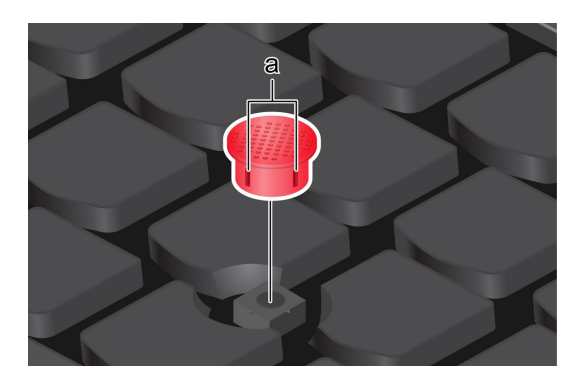

**使用轨迹板**

可使用轨迹板执行传统鼠标的所有指点、单击和滚动功能。

**使用轨迹板**

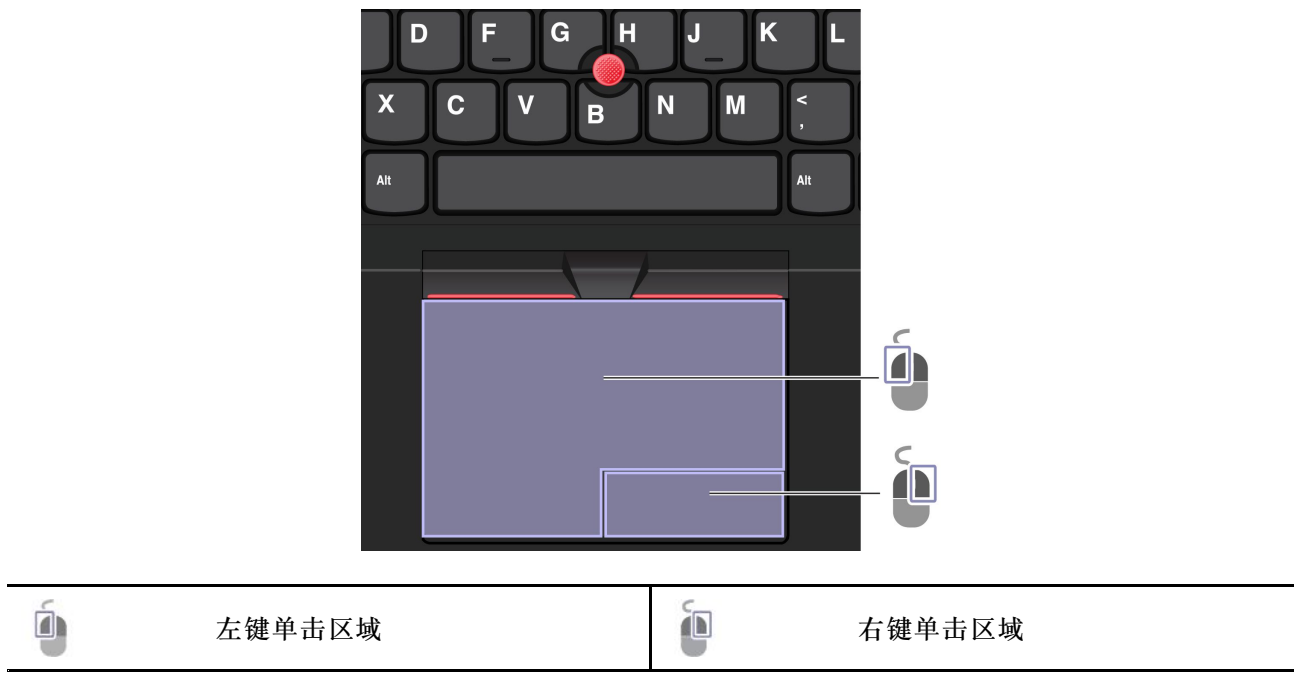

<span id="page-17-0"></span>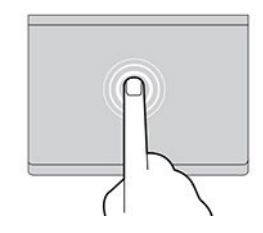

轻击一次可选中或打开一个项目。 快速轻击两次可显示快捷菜单。

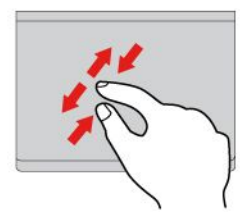

两指放大或缩小。 在各项中滚动。

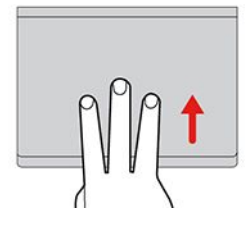

打开任务视图以查看所有打开的窗口。 显示桌面。

**注:**

- 在使用两根或更多手指时,务必使手指略微分开。
- 如果从 TrackPoint 指针设备完成上一项操作,则某些手势不可用。
- 某些手势仅在使用某些应用时可用。
- 如果轨迹板表面沾染了油渍,请先关闭计算机。然后用蘸有温水或计算机清洁剂的无绒软布, 轻轻擦拭轨迹板表面。

有关更多手势,请参阅指针设备的帮助信息。

**禁用轨迹板**

默认情况下,轨迹板处于活动状态。要禁用该设备:

1. 打开**开始**菜单,然后单击**设置** ➙ **设备** ➙ **触控板**。

2. 在"触控板"部分,关闭**触控板**控制。

### **使用触控式屏幕**

您可以使用简单的触摸手势在屏幕上导航。

**注:**某些手势可能在使用某些应用时不可用。

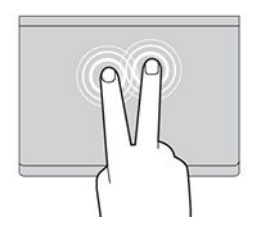

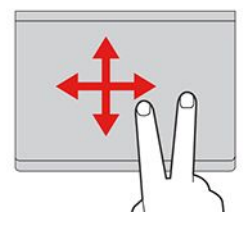

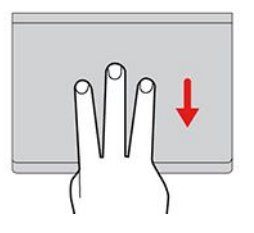

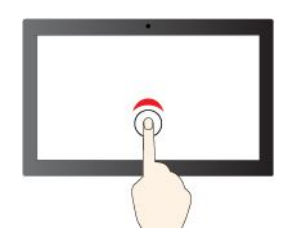

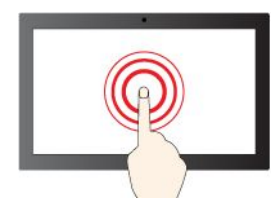

轻击并按住即可右键单击

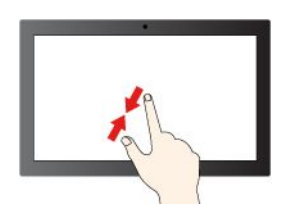

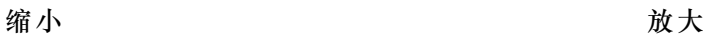

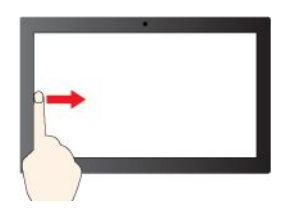

从左侧扫入:查看所有打开的窗口

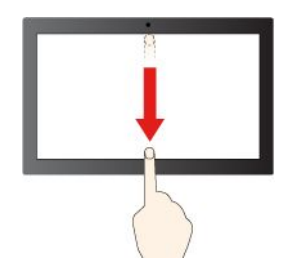

向下短扫:显示标题栏

向下轻扫:关闭当前应用程序

**维护提示:**

• 先关闭计算机,然后再清洁触摸屏。

• 请使用干燥的无绒软布或脱脂棉去除触摸屏上的指纹或灰尘。请勿在布上使用溶剂。

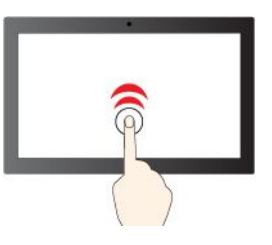

轻击一次即可单击 快速轻击两次即可双击

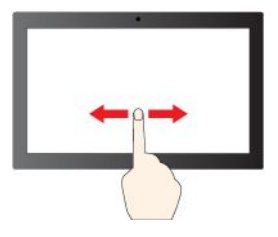

滑动即可在各项中滚动

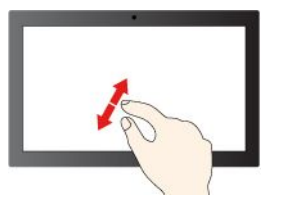

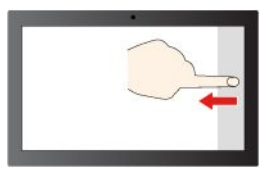

从右侧扫入:打开操作中心

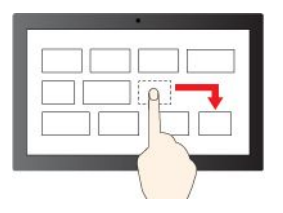

拖动

- <span id="page-19-0"></span>• 触摸屏是一块覆有塑料薄膜的玻璃面板。请勿在屏幕上施力或放置任何金属物体,因为这样做 可能会损坏触摸屏或导致其发生故障。
- 请勿使用指甲、带手套的手指或非生物物体在屏幕上进行输入。
- 定期校准手指输入的准确性可避免产生偏差。

### **连接到外接显示屏**

可将计算机连接到投影仪或显示器,以进行演示或扩展工作空间。

#### **连接到有线显示屏**

如果您的计算机无法检测到外接显示屏,请右键单击桌面上的空白区域,然后单击**显示设置** ➙ **检 测**。

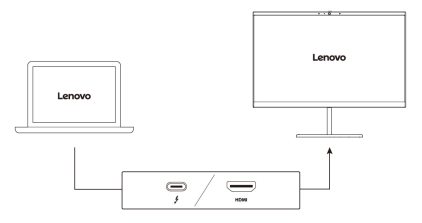

#### **支持的分辨率**

下表列出支持的外接显示屏最大分辨率。

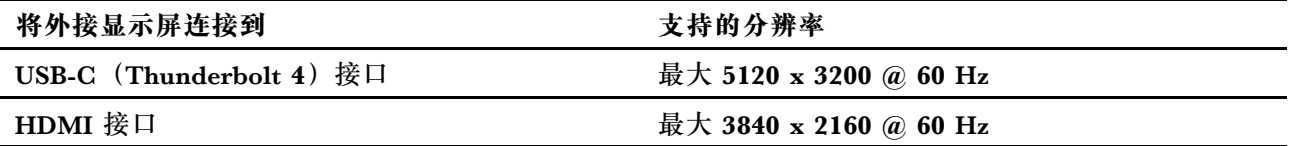

**连接到无线显示屏**

要使用无线显示屏,请确保您的计算机和外接显示屏都支持 Miracast® 功能。

按 <sup>+</sup> + , 然后选择要连接的无线显示屏。

**设置显示模式**

按 <sup>s b</sup>或 + s 未然后选择首选的显示模式。

#### **更改显示器设置**

- 1. 右键单击桌面的空白区域,然后选择**显示设置**。
- 2. 选择要配置的显示设置。
- 3. 根据喜好更改显示设置。

可以更改计算机显示屏和外接显示屏的设置。例如,可以定义哪个是主显示屏,哪个是辅助显示 屏。还可以更改分辨率和方向。

## <span id="page-20-0"></span>**了解 YOGA 模式**

旋转显示屏即可根据自己的喜好在不同 YOGA 模式之间切换。在站立模式、帐篷模式和平板电脑 模式下,键盘和指针设备将自动禁用。使用触摸屏作为替代方法来控制计算机。

**注意:**旋转计算机显示屏时,请勿用力过猛,也不要对计算机显示屏的右上角和左上角施力过大。 否则可能会损坏计算机显示屏或铰链。

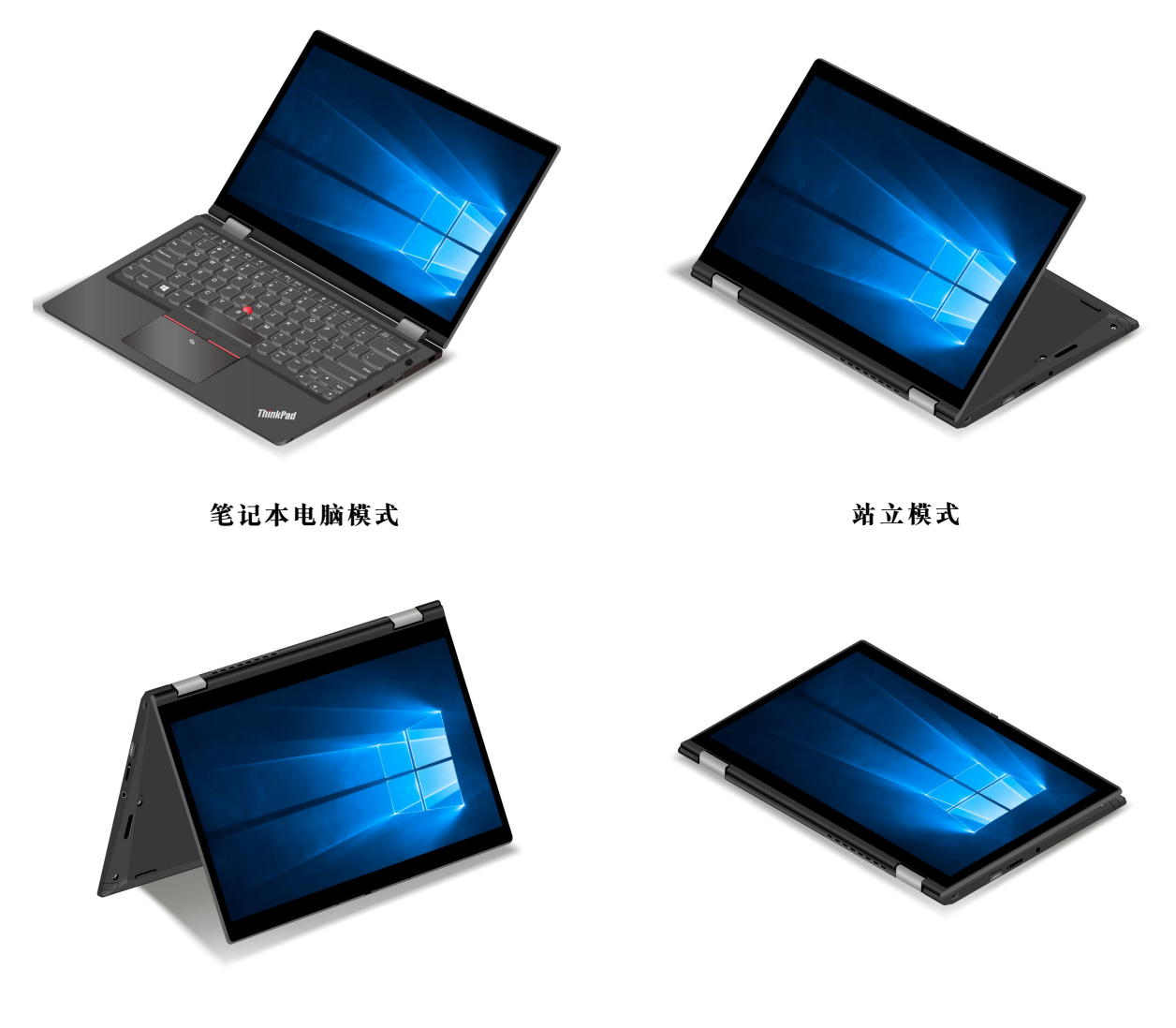

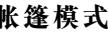

**帐篷模式** 平板电脑模式

**使用 Lenovo Integrated Pen(适用于特定型号)** Lenovo Integrated Pen 让书写和素描更加精确和轻松。

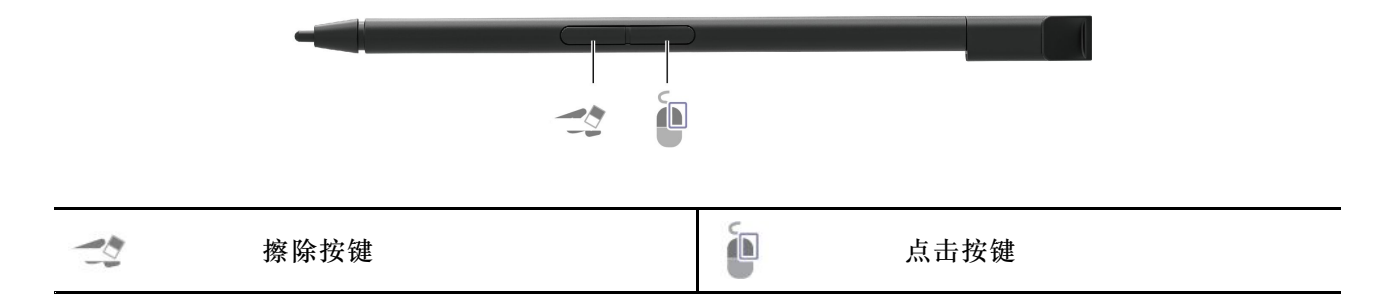

Lenovo Integrated Pen 不防水。请勿让笔接触水且不要置于过于潮湿的环境中。要购买 Lenovo Integrated Pen,请访问 <https://www.lenovo.com/accessories>。

- **为 Lenovo Integrated Pen 充电**
	- 1. 确保计算机已开机或处于睡眠模式。
- 2. 将笔插回笔插槽。大约 15 秒后,该笔会充电 80%,大约 5 分钟后,将会充满电。

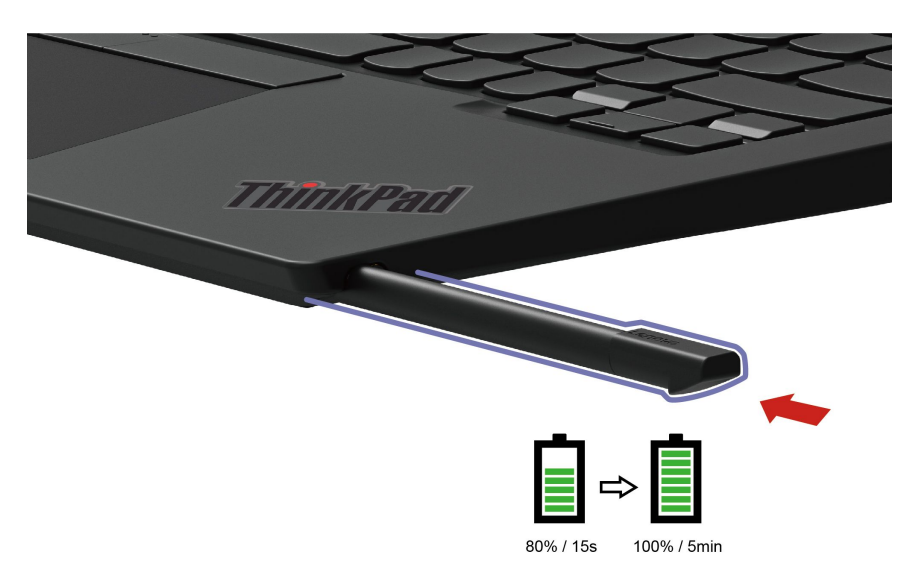

## <span id="page-22-0"></span>**第 3 章 了解您的计算机**

### **Lenovo 应用程序**

本节介绍 Vantage、联想电脑管家和 Lenovo Quick Clean 应用程序。

**Vantage 应用程序**

预装的 Vantage 应用程序是一款定制的一站式解决方案,可通过自动更新和修复维护计算机、配 置硬件设置以及获取个性化支持。

要访问 Vantage 应用, 请在搜索框中输入 Vantage。

#### **关键功能**

Vantage 应用程序可让您:

- 轻松了解设备状态并定制设备设置。
- 下载并安装 UEFI BIOS、固件和驱动程序更新, 使计算机保持最新状态。
- 监控计算机运行状况,确保计算机免受外部威胁。
- 扫描计算机硬件和诊断硬件问题。
- 查找保修状态(联机)。
- 访问《用户指南》和有用的文章。

**注:**

- 根据计算机型号的不同,可用的功能也不同。
- Vantage 应用程序会定期更新功能,不断改善您使用计算机的体验。功能描述可能与实际用户 界面上的功能不同。

#### **联想电脑管家**

预装的联想电脑管家是一款专注联想设备健康和安全的软件。拥有电脑体检,优化加速,病毒查 杀,网络加速,硬件诊断,原厂驱动管理,客户服务等功能。

**访问联想电脑管家**

打开"开始"菜单,然后单击**联想电脑管家**。您还可以在搜索框中输入联想电脑管家。

要下载最新版本的联想电脑管家,请访问 <https://guanjia.lenovo.com.cn/>。然后,按照屏幕上的 说明进行操作。

#### **关键功能部件**

联想电脑管家会定期更新功能部件,不断改善您使用计算机的体验。

**注:**根据计算机型号的不同,可用的功能部件也不同。

- **优化加速**
	- 开机加速
	- 一键体检
- <span id="page-23-0"></span>– 运行加速
- **垃圾清理**
	- 扫描垃圾
	- 软件卸载
- **安全中心**
	- 快速扫描
	- 弹窗拦截
- **硬件驱动**
	- 驱动检测
	- 硬件信息
	- 硬件设置
	- 护眼卫士
	- 驱动官网
	- 用户手册
- **联想客服**
	- 自助服务
	- 在线专家
	- 保修信息
	- 维修网点
- **工具箱**

**Lenovo Quick Clean**

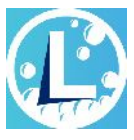

根据型号的不同,您的计算机可能支持 Lenovo Quick Clean 功能。预装的 Lenovo Quick Clean 使您能够临时禁用键盘、屏幕、轨迹板和 TrackPoint 指针设备,以便进行清洁。

要访问 Lenovo Quick Clean,请执行以下操作:

- 打开"开始"菜单,然后单击 **Lenovo Quick Clean**。
- 在搜索框中输入 Lenovo Quick Clean。
- 同时按 Fn 键和右边的 Shift 键。

要下载最新版本的 Lenovo Quick Clean,请访问 <https://pcsupport.lenovo.com>。

### **智能功能(适用于特定型号)**

您的计算机上可能预装有 Glance by Mirametrix。Glance 可以通过摄像头捕获您的头部运动,使 您的计算机更智能、更高效。

**访问 Glance by Mirametrix**

- 打开**开始**菜单,然后单击 **Glance by Mirametrix**。
- 使用 Windows Search。

注: 如果未安装 Glance, 您可以访问 <https://support.lenovo.com/contactus>, 申请安装。

**了解关键功能**

根据型号的不同,部分功能可能未在您的计算机上提供。

- **保护隐私**
	- **Presence Detection**:使计算机在使用时保持唤醒状态,并在您的头部移出摄像头范围时自 动锁定计算机。

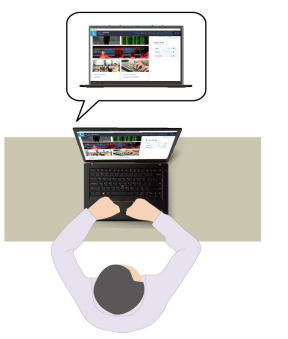

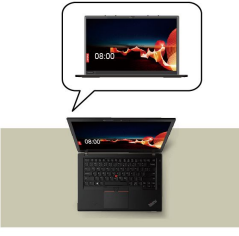

– **Privacy Alert**:当摄像头检测到偷窥者时,计算机屏幕上会出现一个警告图标。

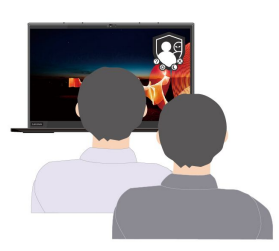

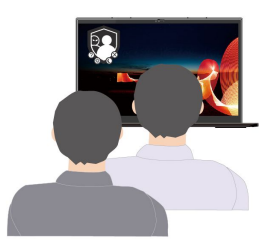

– **Privacy Guard**:当检测到偷窥者时,您的屏幕会呈现出模糊效果。按 Alt+F2 可取消模糊效 果。

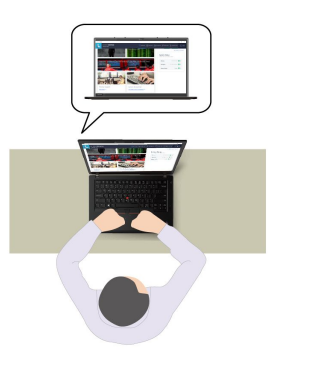

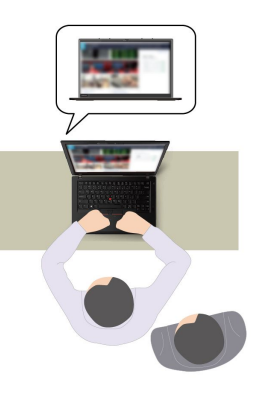

– **Smart Display**:让没有正对着的屏幕呈现模糊效果。如果您没有对着任何屏幕,那么所有屏 幕都会呈现模糊效果。按 Alt+F2 可取消模糊效果。

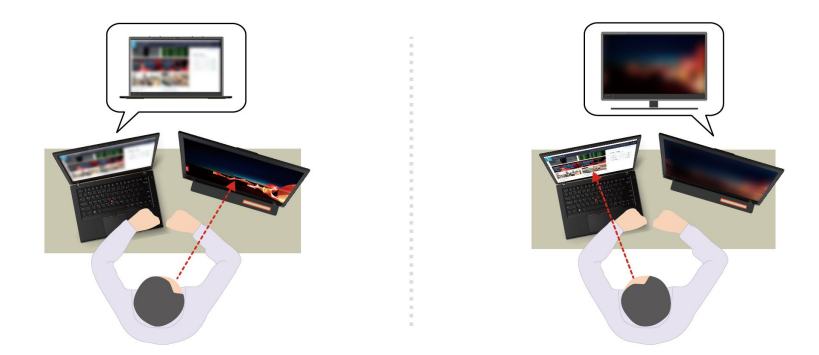

**注:**如果您的计算机配有 ePrivacy 屏幕,则此功能可以与 Glance 一起使用来实现更好的隐私 保护。有关详情,请访问 <https://support.lenovo.com/us/en/videos/vid500144>。

- **提高工作效率**
	- **Snap Window**:如果您在一个屏幕上选择某个窗口后又将面部转向另一个屏幕,该窗口会自 动贴靠到您面对的屏幕的顶部中心处。

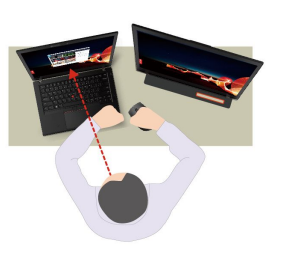

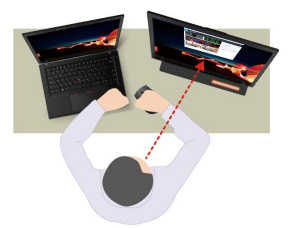

– **Smart Pointer**:将指针重新定位到您面对的屏幕。当指针从一个屏幕移到另一个屏幕时,它 会暂时变大。

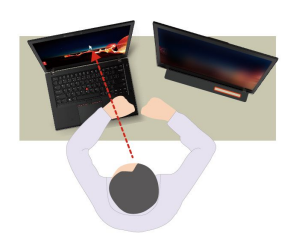

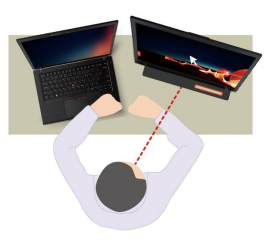

**注:**仅当计算机连接到外接显示屏时,才可以使用"Snap Window"和"Smart Pointer"功 能。确保将外接显示屏放置在与计算机相同的高度上。

- **培养健康的数码产品使用习惯**
	- Posture check: 如果您的身体向屏幕凑近,系统会提醒您注意姿势。
	- 20/20/20 Alert: 每 20 分钟发出一次提醒, 提醒您将视线离开屏幕 20 秒, 充分放松眼部。

<span id="page-26-0"></span>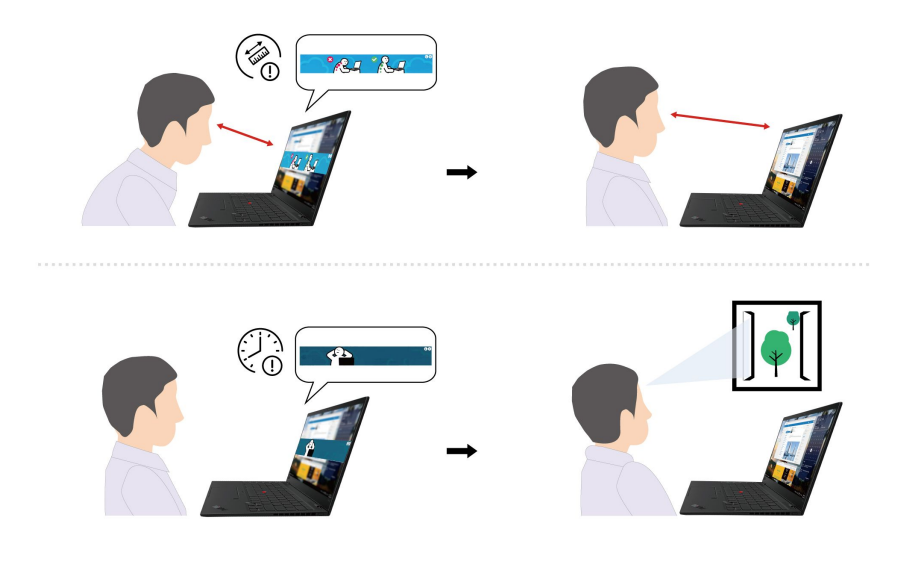

### **智能冷却**

智能冷却功能可帮助调节风扇速度、计算机温度和性能。默认情况下,此功能在自动模式下工作。 按 Fn+T 在手动模式和自动模式之间切换。

**手动模式**

- 安静模式: 风扇噪音最低
- 平衡模式: 性能和风扇噪音平衡
- •在性能模式:最高性能和正常风扇噪音

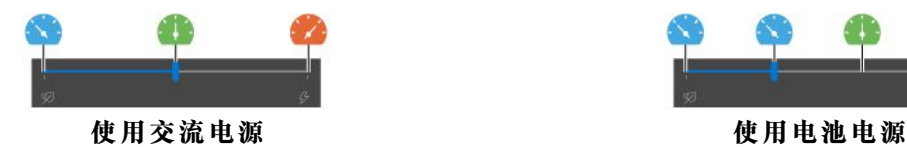

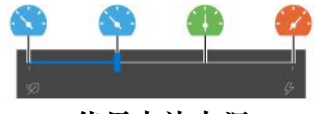

执行以下操作来选择首选模式:

- 1. 单击 Windows 通知区域中的电池状态图标。
- 2. 向左或向右移动滑块以选择首选模式。

**自动模式**

- 自动电池模式:根据系统活动的频繁程度自动在安静模式和电池模式之间切换。
- 自动性能模式:根据系统活动的频繁程度自动在安静模式、平衡模式和性能模式之间切换。

### **管理电源**

借助本部分中的信息在性能与电源效率之间实现最佳的平衡。

### **检查电池状态**

单击 Windows 通知区域中的电池图标可以快速查看电池状态、查看当前的电源计划、更改电源模 式和访问电池设置。有关电池的更多详细信息,请参阅 Vantage 或联想电脑管家应用程序。

<span id="page-27-0"></span>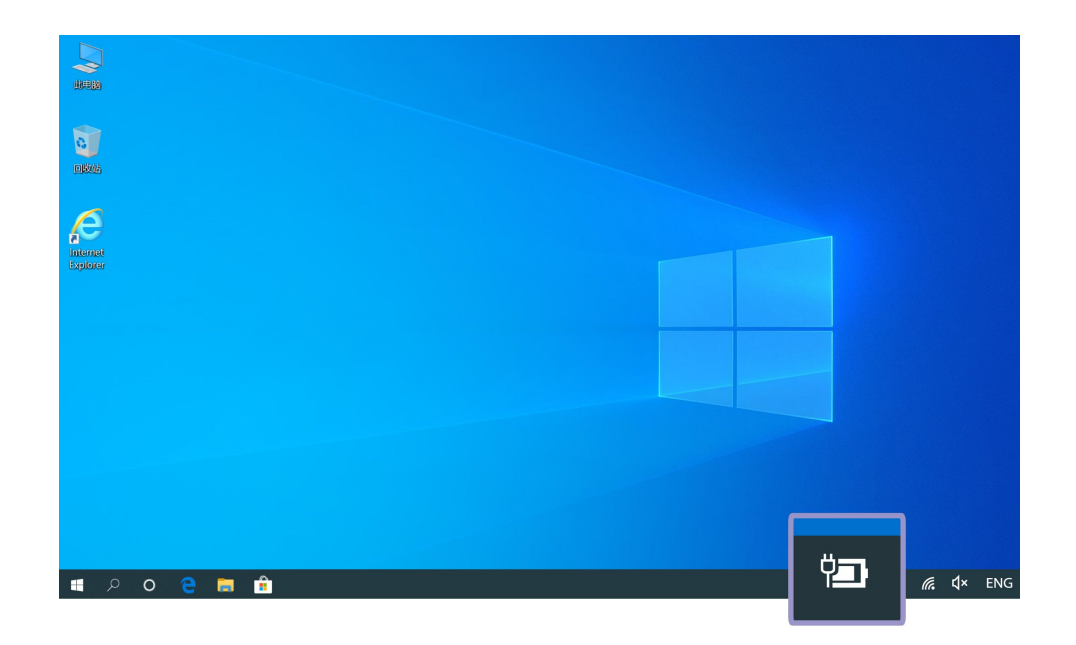

**为计算机充电**

**使用交流电源**

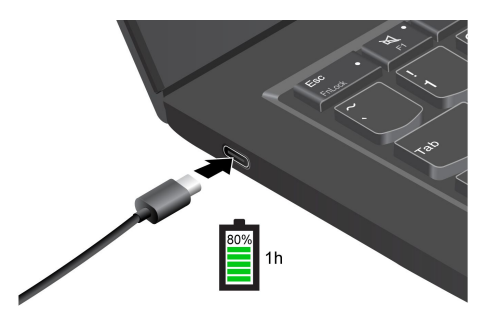

**注:**要最大限度地延长电池寿命,需将电池用到电量耗尽,并且在使用电池前应给电池重新充足 电。一旦电池充满电后,必须放电至 94% 或更低才能再次充电。

**使用 P-to-P 2.0(端到端 2.0)充电功能**

计算机上的两个 USB-C (Thunderbolt 4)接口均支持 Lenovo 特有的 P-to-P 2.0 充电功能。要 使用该功能,请确保已在这两台计算机的 UEFI BIOS 中启用了 **Always On USB** 和 **Charge in** Battery Mode, 以便该功能在计算机关闭或处于休眠模式时仍可运行。

要启用 **Always On USB** 和 **Charge in Battery Mode**:

- 1. 按 F1 键进入 UEFI BIOS 菜单。
- 2. 单击 **Config** ➙ **USB**,然后启用 **Always On USB** 和 **Charge in Battery Mode**。
- **没有交流电源时:**

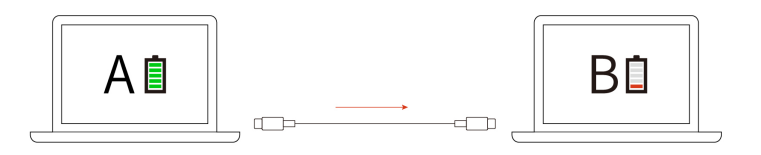

<span id="page-28-0"></span>**注:**计算机 A 的剩余电池电量应至少为 30% 且比计算机 B 多 3%。

• **有交流电源时:**

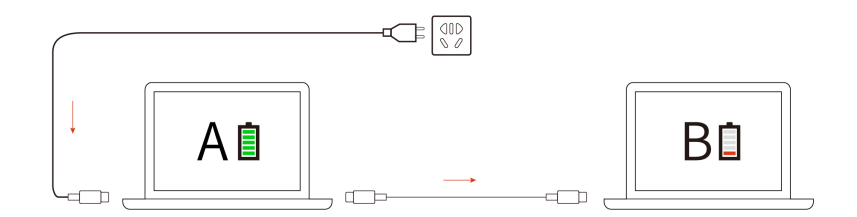

**注:**计算机充电的实际速度取决于多种因素,例如计算机的剩余电量、交流电源适配器的功率,以 及是否正在使用计算机等。

#### **更改电源设置**

对于符合 ENERGY STAR® 的计算机,当计算机在指定的时间段内持续空闲时,以下电源计划 即生效:

- 关闭显示屏:10 分钟后
- 使计算机进入睡眠状态:10 分钟后

重置电源计划:

- 1. 右键单击电池状态图标,并选择**电源选项**。
- 2. 选择或自定义您首选的电源计划。

重置电源按钮功能:

- 1. 右键单击电池状态图标,然后选择**电源选项** ➙ **更改电源按钮的功能**。
- 2. 根据喜好更改设置。

### **传输数据**

使用内置蓝牙或 NFC 技术可在具有相同功能的不同设备之间快速共享文件。您也可以插入 microSD 卡或智能卡来传输数据。

#### **设置蓝牙连接**

您可以将各种支持蓝牙的设备连接到计算机,如键盘、鼠标、智能手机或扬声器。为确保连接成 功,请将设备放置在离计算机最多 10 米 (33 英尺)的位置。

1. 单击 Windows 通知区域中的操作中心图标 , 然后启用蓝牙功能。

- <span id="page-29-0"></span>2. 右键单击**蓝牙**图标。
- 3. 选择**转到设置** ➙ **添加蓝牙或其他设备** ➙ **蓝牙**。
- 4. 选择一台蓝牙设备,然后按屏幕上的说明进行操作。

### **设置 NFC 连接**

如果您的计算机支持 NFC,您会在轨迹板区域附近看到 NFC 标志或标签 只

要开启 NFC, 请执行以下操作:

1. 打开**开始**菜单,然后单击**设置** ➙ **网络和 Internet** ➙ **飞行模式**。

2. 确保将飞行模式设置为"关"并开启 NFC 功能。

使用 NFC, 只需轻轻一点即可在几厘米或几英寸的距离内连接您的计算机与其他支持 NFC 的设 备。要与 NFC 卡或智能手机配对:

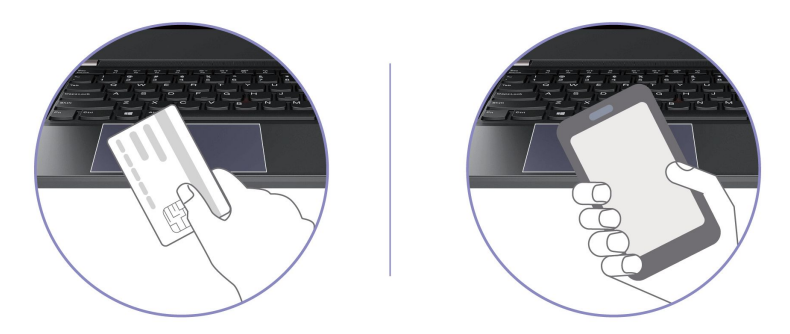

**注:**确保 NFC 卡采用 NFC 数据交换格式(NDEF),否则无法检测到该卡片。

#### **使用智能卡(适用于特定型号)**

您可以插入智能卡来传输数据。

#### **受支持的智能卡**

受支持的智能卡规格: 85.60 毫米 (3.37 英寸) x 53.98 毫米 (2.13 英寸)

**注意:**不支持有开口的智能卡。请勿将此类智能卡插入您计算机上的智能卡插槽中。否则,可能 会损坏读卡器。

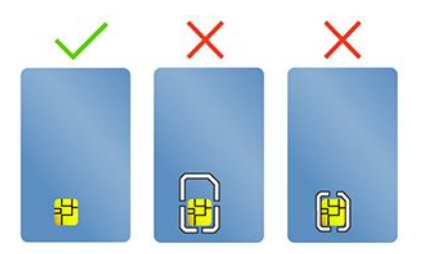

<span id="page-30-0"></span>**安装或取出卡**

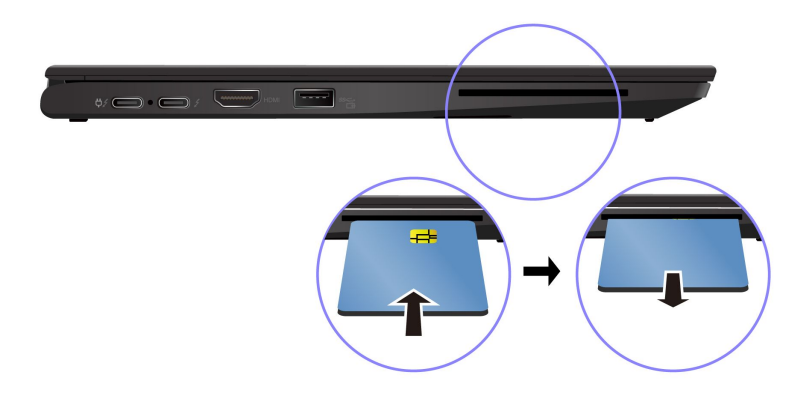

**注意:**取出卡之前:

- 1. 单击 Windows 通知区域中的三角形图标以显示隐藏的图标。
- 2. 选择相应项并右键单击**安全删除硬件并弹出介质**图标。

### **附件**

本节介绍如何使用硬件附件来扩展计算机功能。

### **购买附件**

Lenovo 有许多硬件附件和升级产品,能帮助您扩展计算机的功能。这些选件包括内存条、存储设 备、网卡、端口复制器或扩展坞、电池、电源适配器、键盘和鼠标等。

要订购 Lenovo 产品,请访问 <https://www.lenovo.com/accessories>。

## <span id="page-32-0"></span>**第 4 章 保护计算机和信息的安全**

### **锁定计算机**

请使用兼容的安全钢缆锁将计算机锁在书桌、工作台或其他固定物上。

注: 此插槽支持符合 Kensington NanoSaver<sup>®</sup> 锁标准(使用 Cleat™ 锁定技术)的钢缆锁。锁定 设备及安全功能的评估、选择和使用由您负责。Lenovo 不对锁定设备及安全功能负责。可通过 [https://smartfind.lenovo.com](https://smartfind.lenovo.com/) 购买钢缆锁。

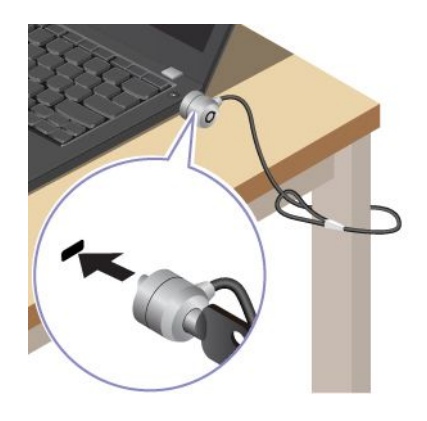

### **使用指纹登录**

电源按钮与指纹读取器集成。注册指纹后,您只需按一下电源按钮即可开机并登录到计算机,也可 以通过单次触摸来解锁屏幕。由于不用再输入复杂的密码,您可以节省时间并提高工作效率。

1. 打开**开始**菜单,然后单击**设置** ➙ **帐户** ➙ **登录选项**。

2. 按照屏幕上的说明完成注册。

**注:**建议在注册时将手指放在指纹读取器的中央,如果手指受伤,请注册多个指纹。注册完成 后,指纹自动与 Windows 密码关联。

3. 使用指纹登录。

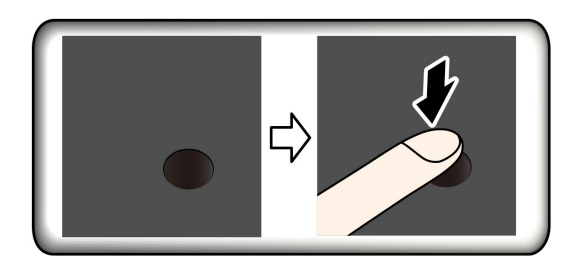

**将指纹与 UEFI BIOS 密码关联**

您可以将指纹与开机密码和 NVMe 密码关联。请参阅[第](#page-37-0) [32](#page-37-0) 页 ["将指纹与密码关联\(适用于特定](#page-37-0) [型号\)"](#page-37-0)。

#### **维护提示**:

• 请勿使用任何坚硬的物体刮擦读取器表面。

<span id="page-33-0"></span>• 请勿在手指潮湿、脏污、起皱或有伤口的情况下使用或触摸读取器。

#### **用面部 ID 登录(适用于特定型号)**

对于配备网络摄像头隐私挡板的型号,请在使用 Windows Hello 面部识别功能之前,滑动网络摄 像头隐私挡板以露出摄像头镜头。

创建面部 ID 并通过扫描面部来解锁计算机:

- 1. 打开**开始**菜单,然后单击**设置** ➙ **帐户** ➙ **登录选项**。
- 2. 找到**密码**部分,然后单击**添加**来创建密码。
- 3. 找到 **Windows Hello Face** 部分,然后在**人脸识别**下单击**设置**。然后单击**开始使用**。摄像头 预览启动。
- 4. 按照屏幕上的说明创建个人识别号码(PIN)并完成设置。
- 5. 单击**提高识别能力**,以改善图像质量,使 **Windows Hello** 可以在不同光线条件下或在您的面 容发生改变时对您进行识别。
- 6. 将面部正对摄像头以使用面部 ID 登录。

### **保护您的隐私(适用于特定型号)**

**使用 ePrivacy 屏幕**

您的计算机可能配有 ePrivacy 屏幕。它可以降低屏幕在侧面角度的可见度,从而保护屏幕内容免 受他人窥视。默认情况下此功能处于禁用状态。可以按 F12 或 Fn+D 启用它。每次启用或禁用该 功能时,屏幕上的图标 2 或 2 都会进行相关提示。

ePrivacy 屏幕可以在需要您输入密码的情况下自动启动。默认情况下,对于输入密码此自动功能 处于禁用状态。您可以在 Vantage 或联想电脑管家应用上启用它。

ePrivacy 屏幕也可以与预装的 Glance 应用一起使用, 以更好地保护您的隐私。有关详情, 请访 问 <https://support.lenovo.com/us/en/videos/vid500144>。

#### **设置隐私级别**

此功能的隐私级别取决于屏幕亮度、对比度以及使用此功能时所处的物理环境。

- 按 提高隐私等级。
- 按 降低隐私等级。

#### **感知人体(适用于特定型号)**

您的计算机支持 HPD 智慧眼感应功能。

- 当您靠近计算机时,计算机将被唤醒。您的计算机可以借助创建的面部 ID 来识别面部特征并 自动登录系统。您需要面对摄像头,并且距离计算机不能超过 1.4 米(4.6 英尺)。当计算机处 于休眠模式或关闭状态时,此功能将不起作用。
- 当您离开时,计算机显示屏将变暗并锁定。如果您将电源选项设置为从不关闭显示屏,此功能 将不起作用。

<span id="page-34-0"></span>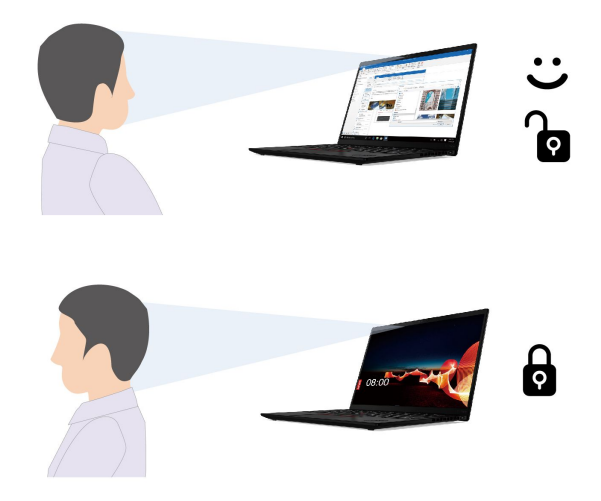

HPD 智慧眼感应器默认情况下处于启用状态。要更改设置:

• 重新启动计算机。当显示徽标屏幕时,请按 F1 进入 UEFI BIOS 菜单。选择 **Security** ➙ **I/O Port Access, 然后打开或关闭 Human Presence Sensor。选择 Security → Intelligent Security, 自** 定义详细设置。

**注:**

- 当计算机处于帐篷、平板电脑或站立模式时,这些功能可能无法使用。
- 如果启用飞行模式,HPD 智慧眼感应将被禁用。
- 计算机使用 HPD 智慧眼感应器来感知人体,并使用红外摄像头识别人的面部。Lenovo 不会收 集任何个人数据。
- 某些国家或地区的当地法规可能禁止使用 HPD 智慧眼感应器。

### **防止因断电丢失数据(适用于特定型号)**

NVMe (非易失性内存高速) M.2 固态驱动器支持 Lenovo 独有的 PLP (断电保护) 功能, 可以 避免数据丢失或损坏。如果您的计算机不响应,您可能必须通过按住电源按钮几秒钟来关闭计算 机。在这种情况下,可通过 PLP 功能及时保存计算机数据。但是,任何情况下都不保证可以保存 所有数据。要查看 M.2 固态驱动器类型:

- 1. 重新启动计算机。当显示徽标屏幕时,请按 F10 键进入 Lenovo 诊断程序窗口。
- 2. 在 TOOLS 选项卡上,使用方向键选择 **SYSTEM INFORMATION** ➙ **STORAGE**。
- 3. 找到 **Device Type** 部分查看信息。

### **UEFI BIOS 密码**

您可以在 UEFI(Unified Extensible Firmware Interface)BIOS(Basic Input/Output System) 中设置密码,以增强计算机的安全性。

#### <span id="page-35-0"></span>**密码类型**

您可以在 UEFI BIOS 中设置开机密码、超级用户密码、系统管理密码或 NVMe 密码,防止他人在 未经授权的情况下访问您的计算机。不过,计算机从睡眠模式恢复时,系统不会提示您输入 UEFI BIOS 密码。

**开机密码**

如果设置了开机密码,则开启计算机后屏幕上将显示一个窗口。输入正确密码即可使用计算机。

**超级用户密码**

超级用户密码可保护存储在 UEFI BIOS 中的系统信息。进入 UEFI BIOS 菜单时,在弹出窗口输 入正确的超级用户密码。也可按 Enter 键跳过密码提示。但是,此时您无法更改 UEFI BIOS 中的 多数系统配置选项。

如果同时设置了超级用户密码和开机密码,可在计算机开启后使用超级用户密码访问计算机。超 级用户密码覆盖开机密码。

#### **系统管理密码**

系统管理密码也可以像超级用户密码那样保护存储在 UEFI BIOS 中的系统信息,但在默认情 况下具有较低的权限。可通过 UEFI BIOS 菜单或通过 Lenovo 客户端管理界面使用 Windows Management Instrumentation(WMI)设置系统管理密码。

您可以启用系统管理密码以使其具有与超级用户密码相同的权限,以便控制与安全有关的功能。要 通过 UEFI BIOS 菜单定制系统管理密码的权限:

- 1. 重新启动计算机。当显示徽标屏幕时, 请按 F1 进入 UEFI BIOS 菜单。
- 2. 选择 **Security** ➙ **Password** ➙ **System Management Password Access Control**。

3. 按屏幕上的说明进行操作。

如果同时设置了超级用户密码和系统管理密码,超级用户密码将覆盖系统管理密码。如果同时设 置了系统管理密码和开机密码,系统管理密码将覆盖开机密码。

**NVMe 密码**

NVMe 密码可防止他人在未经授权的情况下访问存储驱动器上的数据。如果设置了 NVMe 密码, 则每次尝试访问存储驱动器时均会提示您输入正确密码。

• **单一密码**

设置单一 NVMe 密码后,用户必须输入用户 NVMe 密码,才能访问存储驱动器上的文件和应 用程序。

• **双重密码(用户 <sup>+</sup> 管理员)**

管理员 NVMe 密码由系统管理员设置和使用。允许管理员访问系统内任一存储驱动器或连接到 同一网络的任何计算机。管理员也可以为网络中的每台计算机分配一个用户 NVMe 密码。随后 计算机用户可以随意更改用户 NVMe 密码,但只有管理员有权删除用户 NVMe 密码。

当提示输入 NVMe 密码时,请按 F1 在管理员 NVMe 密码和用户 NVMe 密码之间进行切换。

**注:**下列情况下,NVMe 密码不可用:

● 计算机中装有符合可信计算组(TCG)Opal 标准的存储驱动器和 TCG Opal 管理软件程序, 并激活了 TCG Opal 管理软件程序。

<span id="page-36-0"></span>• 预装 Windows 10 操作系统的计算机中安装了 eDrive 存储驱动器。

#### **设置、更改和删除密码**

请在开始前打印这些指示信息。

- 1. 重新启动计算机。当显示徽标屏幕时,请按 F1 进入 UEFI BIOS 菜单。
- 2. 使用方向键选择 **Security** ➙ **Password**。
- 3. 选择密码类型。然后,按照屏幕上的说明设置、更改或删除密码。

您应该记录所有密码并将其存放在安全的地方。如果您忘记了所有密码,则任何所需的潜在修复操 作均不在保修范围内。

#### **忘记开机密码时应采取什么措施**

如果忘记了开机密码,请执行以下操作来删除开机密码:

- 如果设置了超级用户密码且没有忘记密码:
	- 1. 重新启动计算机。请在显示徽标屏幕时立即按 F1。
	- 2. 输入超级用户密码进入 UEFI BIOS 菜单。
	- 3. 使用箭头键选择 **Security** ➙ **Password** ➙ **Power-On Password**。
	- 4. 在 **Enter Current Password** 字段中,输入当前的超级用户密码。然后,将 **Enter New Password** 字段留空,并且按两次 Enter 键。
	- 5. 在"Changes have been saved"窗口中,按 Enter 键。
	- 6. 按 F10 保存更改并退出 UEFI BIOS 菜单。
- 如果没有设置超级用户密码,请联系 Lenovo 授权的服务供应商来删除开机密码。

#### **忘记 NVMe 密码时应采取什么措施**

如果您忘记了 NVMe 密码(单一密码)或同时忘记用户 NVMe 密码和管理员 NVMe 密码(双 重密码), Lenovo 将无法重置您的密码或从存储驱动器恢复数据。您可以联系 Lenovo 授权的 服务供应商来更换存储驱动器。将收取部件和服务费用。如果存储驱动器为 CRU (客户可更换部 件), 则您也可以联系 Lenovo 购买新的存储驱动器, 自己更换旧驱动器。要查看存储驱动器是否 为 CRU 以及相关的更换过程,请参阅[第](#page-42-0) [37](#page-42-0) 页第 6 章 ["更换](#page-42-0) CRU"。

#### **忘记超级用户密码时应采取什么措施**

如果您忘记了您的超级用户密码,则没有可以删除密码的服务流程。您需要联系 Lenovo 授权的 服务供应商来更换主板。将收取部件和服务费用。

#### **忘记系统管理密码时应采取什么措施**

如果忘记了系统管理密码,请执行以下操作来删除系统管理密码:

- 如果设置了超级用户密码且没有忘记密码:
	- 1. 重新启动计算机。请在显示徽标屏幕时立即按 F1。
	- 2. 输入超级用户密码进入 UEFI BIOS 菜单。
	- 3. 使用箭头键选择 **Security** ➙ **Password** ➙ **System Management Password**。
	- 4. 在 **Enter Current Password** 字段中,输入当前的超级用户密码。然后,将 **Enter New Password** 字段留空,并且按两次 Enter 键。
	- 5. 在"Changes have been saved"窗口中,按 Enter 键。
- 6. 按 F10 保存更改并退出 UEFI BIOS 菜单。
- <span id="page-37-0"></span>• 如果没有设置超级用户密码,请联系 Lenovo 授权的服务供应商来删除系统管理密码。

### **将指纹与密码关联(适用于特定型号)**

请执行以下操作,将指纹与开机密码和 NVMe 密码关联:

- 1. 关闭计算机, 然后再将其开启。
- 2. 出现提示后,在指纹读取器上扫描手指。
- 3. 根据需要输入开机密码和/或 NVMe 密码。已建立关联。

再次启动计算机后,可使用指纹登录计算机,而无需输入 Windows 密码、开机密码或 NVMe 密 码。要更改设置,请按 F1 进入 UEFI BIOS 菜单,然后选择 **Security** ➙ **Fingerprint**。

**注意:**如果一直使用指纹登录计算机,可能会忘记密码。写下密码并将它妥善保存。

## <span id="page-38-0"></span>**第 5 章 配置高级设置**

### **UEFI BIOS**

UEFI BIOS 是计算机运行的第一个程序。打开计算机电源后, UEFI BIOS 会执行自检, 以确保计 算机中的各种设备都在运行。

#### **进入 UEFI BIOS 菜单**

重新启动计算机。当显示徽标屏幕时,请按 F1 进入 UEFI BIOS 菜单。

#### **在 UEFI BIOS 界面中导航**

可通过按以下按键在 UEFI BIOS 界面中导航:

- F1:常规帮助
- F9:设置默认值
- F10:保存并退出
- F5/F6:更改引导优先级顺序
- | ↓ 或 PgUp/PgDn: 选择/滚动页面
- ← →: 移动键盘焦点
- Esc: 返回/关闭对话框
- Enter:选择/打开子菜单

### **设置系统日期和时间**

- 1. 重新启动计算机。当显示徽标屏幕时,请按 F1。
- 2. 选择 **Date/Time** 并根据需要设置系统日期和时间。
- 3. 按 F10 保存更改并退出。

### **更改启动顺序**

- 1. 重新启动计算机。当显示徽标屏幕时,请按 F1。
- 2. 选择 **Startup** ➙ **Boot**。然后按 Enter 键。随后显示默认设备顺序列表。

**注:**如果计算机无法从任何设备启动或找不到操作系统,将不会显示可引导设备。

- 3. 设置所需的启动顺序。
- 4. 按 F10 保存更改并退出。

#### 要暂时更改启动顺序:

- 1. 重新启动计算机。当显示徽标屏幕时,请按 F12。
- 2. 选择要从其启动计算机的设备并按 Enter 键。

### **更新 UEFI BIOS**

安装新的程序、设备驱动程序或硬件组件时,可能需要更新 UEFI BIOS。

<span id="page-39-0"></span>通过以下任一方式下载并安装最新版本的 UEFI BIOS 更新包:

- 打开 Vantage 或联想电脑管家应用程序,检查可用的更新包。如果有最新的 UEFI BIOS 更新 包可用,请按照屏幕上的说明下载和安装该更新包。
- 请访问 <https://pcsupport.lenovo.com> 并选择适用于您计算机的条目。然后,按照屏幕上的说明 下载和安装最新版本的 UEFI BIOS 更新包。

要了解有关 UEFI BIOS 的更多信息,请访问计算机知识库, 网址为 <https://pcsupport.lenovo.com>。

### **恢复**

本部分介绍了 Windows 10 操作系统的恢复信息。请务必阅读并遵循屏幕上的恢复说明。在恢复 过程中,可能会删除计算机上的数据。要避免丢失数据,请备份要保留的所有数据。

#### **将系统文件和设置恢复到较早的时间点**

1. 转到**控制面板**,以"大图标"或"小图标"方式查看。

2. 单击**恢复** ➙ **开始系统还原**。然后按照屏幕上的指示信息进行操作。

#### **从备份恢复文件**

- **注:**如果使用文件历史记录工具从备份还原文件,请确保之前已使用此工具备份了数据。
- 1. 转到**控制面板**,以"大图标"或"小图标"方式查看。
- 2. 单击**文件历史记录** ➙ **还原个人文件**。然后按照屏幕上的指示信息进行操作。

#### **重置计算机**

在重置过程中,可选择在重新安装操作系统时保留文件或将其删除。

**注:**图形用户界面(GUI)中的项目如有更改,恕不另行通知。

- 1. 打开**开始**菜单,然后单击**设置** ➙ **更新和安全** ➙ **恢复**。
- 2. 在**重置此电脑**部分中,单击**入门**。
- 3. 按屏幕上的说明重置计算机。

#### **使用高级选项**

**注:**图形用户界面(GUI)中的项目如有更改,恕不另行通知。

- 1. 打开**开始**菜单,然后单击**设置** ➙ **更新和安全** ➙ **恢复**。
- 2. 在**高级启动**中,单击**立即重启** ➙ **疑难解答** ➙ **高级选项**。
- 3. 选择偏好的选项,然后按屏幕上的说明进行操作。

#### **Windows 自动恢复**

**注:**确保在恢复过程中计算机连接到交流电源。

计算机上的 Windows 恢复环境独立于 Windows 10 操作系统运行。这样,即使在 Windows 10 操作系统无法启动的情况下,也能恢复或修复操作系统。

尝试引导连续失败两次后,将自动启动 Windows 恢复环境。然后,可按屏幕上的说明选择修复和 恢复选项。

<span id="page-40-0"></span>要了解详细的恢复信息,请访问计算机知识库, 网址为 <https://pcsupport.lenovo.com>。

### **制作和使用恢复 U 盘**

建议尽快制作恢复 U 盘, 作为 Windows 恢复程序的备份。通过恢复 U 盘可排除故障和解决问题, 即使预装的 Windows 恢复程序损坏也可恢复。如果未制作恢复 U 盘作为预防措施, 可与 Lenovo 客户支持中心联系并从 Lenovo 进行购买。要获取您所在国家或地区的 Lenovo 支持电话号码列 表,请访问:

<https://pcsupport.lenovo.com/supportphonelist>

**制作恢复 U 盘**

**注意:**制作过程将删除该 U 盘上存储的任何内容。要避免丢失数据,请备份要保留的所有数据。

- 1. 确保计算机连接到交流电源。
- 2. 准备存储容量不低于 16 GB 的 U 盘。所需的 USB 实际容量取决于恢复映像的大小。
- 3. 将准备好的 U 盘连接到计算机。
- 4. 在搜索框中输入 recovery。然后单击**创建一个恢复驱动器**。
- 5. 在"用户帐户控制"窗口中单击**是**以允许 Recovery Media Creator 程序启动。
- 6. 在"恢复驱动器"窗口中,按屏幕上的说明制作恢复 <sup>U</sup> 盘。

#### **使用恢复 U 盘**

- 1. 确保计算机连接到交流电源。
- 2. 将恢复 U 盘连接到计算机。
- 3. 打开或重新启动计算机。当显示徽标屏幕时,请按 F12。随后将打开"Boot Menu"窗口。
- 4. 选择恢复 U 盘作为引导设备。然后,按屏幕上的说明完成该过程。

### **安装 Windows 10 和驱动程序**

本部分提供有关安装 Windows 10 操作系统和设备驱动程序的说明。

**安装 Windows 10 操作系统**

Microsoft 不断对 Windows 10 操作系统做出更新。在安装特定 Windows 10 版本之前,请先查看该 Windows 版本的兼容性列表。有关详情,请访问 <https://support.lenovo.com/us/en/solutions/windows-support>。

#### **注意:**

- Lenovo 建议用户通过官方渠道进行系统更新。非官方渠道的更新可能会带来安全风险。
- 安装新操作系统的过程中将删除内置存储驱动器上的所有数据,包括存储在隐藏文件夹中的数 据。
	- 1. 如果当前正在使用 Windows BitLocker® Drive Encryption 功能且您的计算机配备 Trusted Platform Module, 请确保已禁用该功能。
	- 2. 确保已将安全芯片设置为 **Active**。
		- a. 重新启动计算机。当显示徽标屏幕时,请按 F1 进入 UEFI BIOS 菜单。
- b. 选择 **Security** ➙ **Security Chip**,然后按 Enter 键。此时将打开 **Security Chip** 子菜单。
- c. 确保已将 TPM 2.0 的安全芯片设置为 **Active**。
- d. 按 F10 以保存设置并退出。
- 3. 将含有操作系统安装程序的驱动器连接到计算机。
- 4. 重新启动计算机。当显示徽标屏幕时,请按 F1 进入 UEFI BIOS 菜单。
- 5. 选择 **Startup** ➙ **Boot** 以显示 **Boot Priority Order** 子菜单。
- 6. 选择含有操作系统安装程序的驱动器,例如 **USB HDD**。然后按 Esc 键。

**注意:**更改启动顺序后,请确保在进行复制、保存或格式化操作期间选择正确的设备。如果选 择了错误的设备,可能会擦除或覆盖该设备上的数据。

- 7. 选择 **Restart** 并确保 **OS Optimized Defaults** 已启用。然后,按 F10 以保存设置并退出。
- 8. 按屏幕上的说明来安装设备驱动程序和所需的程序。
- 9. 安装设备驱动程序之后,应用 Windows Update 以获取最新更新,例如安全补丁。

#### **安装设备驱动程序**

注意到组件的性能不佳或当添加新组件时,应当下载最新版本的驱动程序。此做法有可能排除该驱 动程序引起问题的可能性。通过以下任一方式下载并安装最新版本的驱动程序:

- 打开 Vantage 或联想电脑管家应用程序, 检查可用的更新包。选择所需的更新包, 然后按照屏 幕上的说明下载并安装更新包。
- 请访问 <https://pcsupport.lenovo.com> 并选择适用于您计算机的条目。然后,按屏幕上的说明下 载并安装必要的驱动程序和软件。

## <span id="page-42-0"></span>**第 6 章 更换 CRU**

客户可更换部件(CRU)是可由客户升级或更换的部件。计算机包括以下类型的 CRU:

- 自助服务 CRU: 指的是可以由客户自己或者额外付费的经过培训的技术服务人员轻松安装或更 换的部件。
- 可选服务 CRU: 指的是可以由拥有较高技术水平的客户进行安装或更换的部件。根据客户机器 所享有的保修服务类型,经过培训的技术服务人员也可以提供安装或更换部件服务。

如果您想要安装 CRU, Lenovo 会将 CRU 发送给您。CRU 信息和更换说明随同产品一起提供,并 且 Lenovo 应请求可随时提供。您可能需要退还由 CRU 更换掉的缺陷部件。如果需要退还:(1) 会 随 CRU 替换件一起提供退还说明、预付费的运送标签及容器;(2) 如果在您收到 CRU 替换件后三 十(30)天内 Lenovo 未收到换下来的缺陷 CRU,可能会要求您支付 CRU 替换件的费用。有关完 整的详细信息,请参阅 Lenovo 有限保证文档, 网址为 [https://www.lenovo.com/warranty/llw\\_02](https://www.lenovo.com/warranty/llw_02)。

### **CRU 列表**

下面是计算机的 CRU 列表。

**自助服务 CRU**

- 交流电源适配器
- 底盖组合件
- Lenovo Integrated Pen\*
- M.2 固态驱动器\*
- M.2 固态驱动器支架\*
- Nano-SIM 卡托\*
- 电源线
- 无线广域网卡\*

\* 适用于特定型号

#### **禁用快速启动和内置电池**

在更换任何 CRU 之前,请确保先禁用快速启动,然后禁用内置电池。

要禁用快速启动:

- 1. 转到**控制面板**,以"大图标"或"小图标"方式查看。
- 2. 单击**电源选项**,然后在左窗格上单击**选择电源按钮的功能**。
- 3. 在顶部单击**更改当前不可用的设置**。
- 4. 如果出现用户帐户控制(UAC)提示,请单击**是**。
- 5. 清除**启用快速启动**复选框,然后单击**保存修改**。

要禁用内置电池:

- <span id="page-43-0"></span>1. 重新启动计算机。当显示徽标屏幕时,请立即按 F1 进入 UEFI BIOS 菜单。
- 2. 选择 **Config** ➙ **Power**。这时将显示 **Power** 子菜单。
- 3. 选择 **Disable Built-in Battery**,然后按 Enter 键。
- 4. 在 Setup Confirmation 窗口中,选择 **Yes**。随后即禁用内置电池,而计算机自动关闭。等待 3 至 5 分钟,使计算机得以冷却。

### **更换 CRU**

按照更换过程更换 CRU。

### **底盖组合件**

**先决条件**

开始前,请阅读[《常规安全与合规性声明》](https://pcsupport.lenovo.com/docs/generic_notices)并打印以下说明。

**注:**如果计算机已连接到交流电源,请勿卸下底盖组合件。否则,可能导致短路风险。

要查看电池,请执行以下操作:

1. 禁用内置电池。请参阅[第](#page-42-0)[37](#page-42-0)页["禁用快速启动和内置电池"](#page-42-0)。

- 2. 关闭计算机,然后从计算机上拔下交流电源和所有连接线缆。
- 3. 从笔插槽中取出笔。

4. 合上计算机显示屏,然后将计算机翻转过来。

#### **拆卸过程**

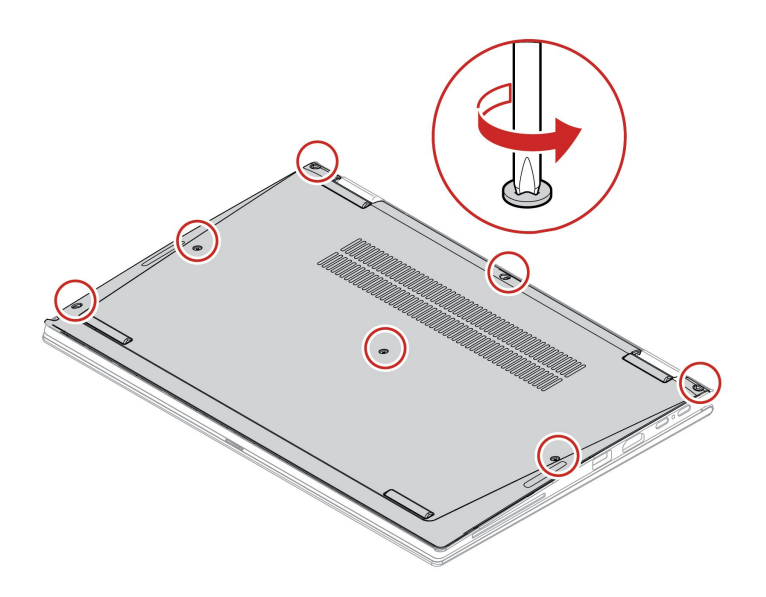

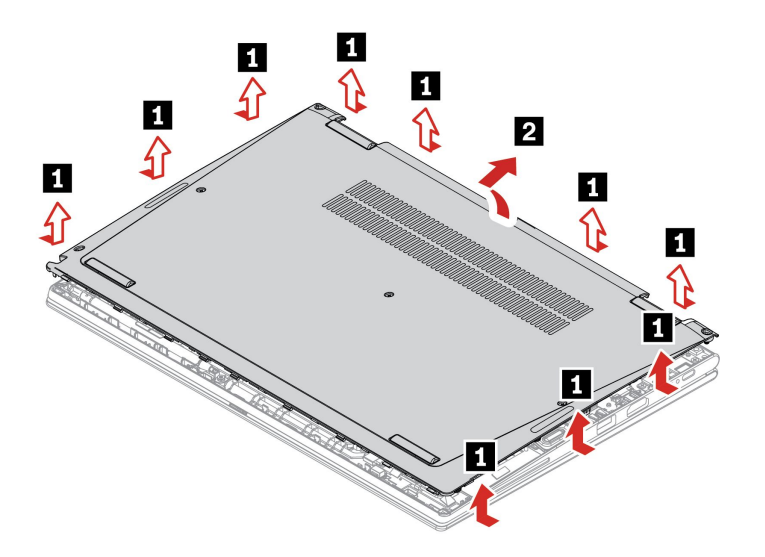

**安装过程**

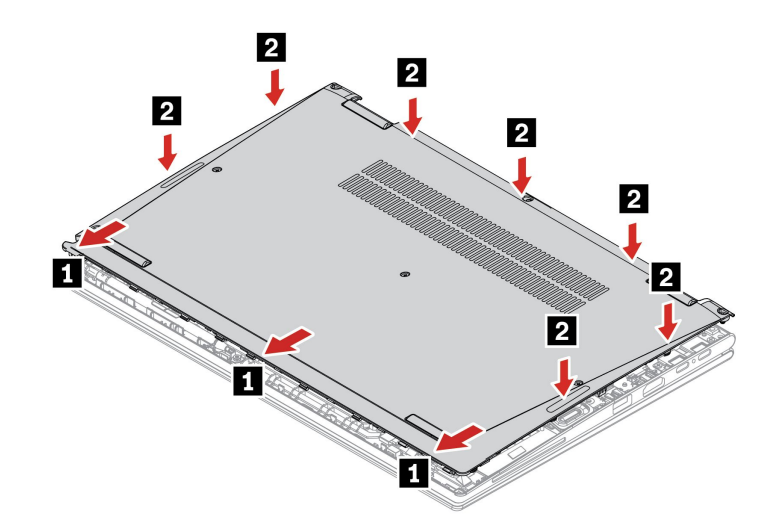

<span id="page-45-0"></span>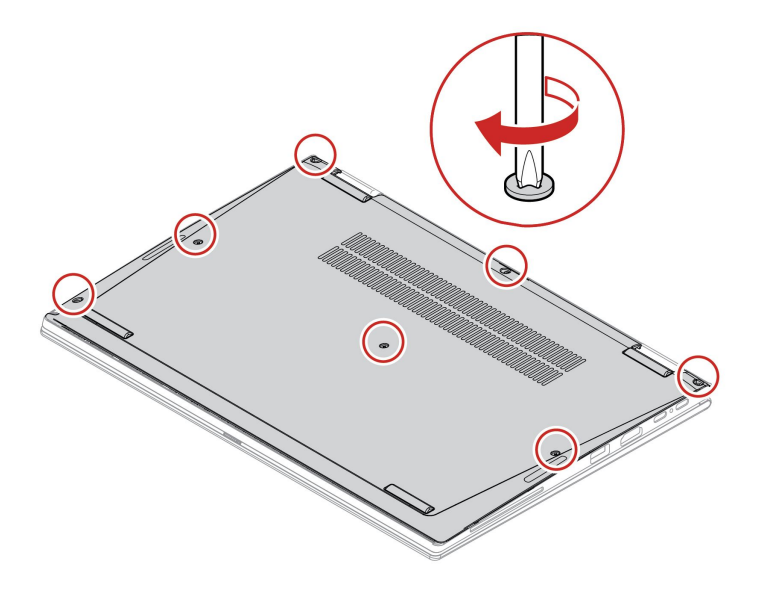

#### **故障诊断**

如果重新安装底盖组合件后计算机无法启动,请断开交流电源适配器,然后将其重新连接到计算 机。

### **无线广域网卡(适用于特定型号)**

以下信息仅适用于配备用户可安装模块的计算机。请确保只使用经 Lenovo 授权且已通过该特定型 号专门测试的的无线模块。否则,开启计算机时将发出一串错误代码蜂鸣声。

#### **先决条件**

开始前,请阅读[《常规安全与合规性声明》](https://pcsupport.lenovo.com/docs/generic_notices)并打印以下说明。

**注意:**请勿触摸无线广域网卡的触点边缘。否则,可能会损坏无线广域网卡。

#### 要查看电池,请执行以下操作:

- 1. 禁用内置电池。请参阅[第](#page-42-0) [37](#page-42-0) 页 ["禁用快速启动和内置电池"](#page-42-0)。
- 2. 关闭计算机,然后从计算机上拔下交流电源和所有连接线缆。
- 3. 合上计算机显示屏, 然后将计算机翻转过来。
- 4. 卸下底盖组合件。请参阅[第](#page-43-0) [38](#page-43-0) 页 ["底盖组合件"](#page-43-0)。

#### **拆卸过程**

**注:**无线广域网卡上可能覆有聚酯薄膜。要取放无线广域网卡,请先揭下该薄膜。

<span id="page-46-0"></span>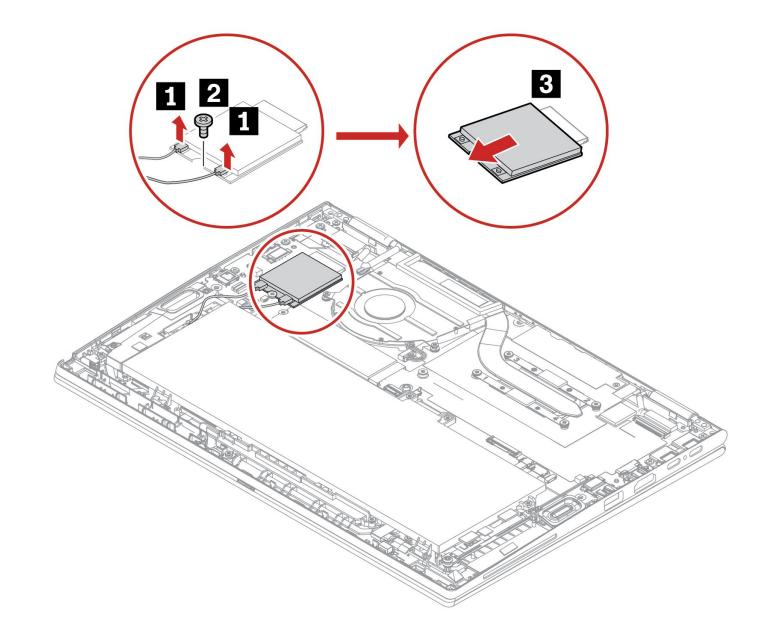

**注:**务必将橙色线缆连接到卡上的主接口,而将蓝色线缆连接到卡上的辅助接口。

**M.2 固态驱动器(适用于特定型号)**

#### **先决条件**

开始前,请阅读[《常规安全与合规性声明》](https://pcsupport.lenovo.com/docs/generic_notices)并打印以下说明。

**注意:**

- 如果更换 M.2 固态驱动器,可能需要安装新的操作系统。有关如何安装新操作系统的详细信 息,请参阅[第](#page-40-0) [35](#page-40-0) 页 "安装 Windows 10 [和驱动程序"](#page-40-0)。
- 如果您的计算机安装了混合固态驱动器(带 Intel Optane 内存), 请访问 [https://support.lenovo.com/docs/tg\\_ssd](https://support.lenovo.com/docs/tg_ssd ), 了解更换详情。

M.2 固态驱动器容易损坏。操作不当可能造成数据损坏和永久丢失。

当处理 M.2 固态驱动器时,请遵循以下准则:

- M.2 固态驱动器仅在升级或修理时才需要更换,不适合频繁地更改或更换。
- 在更换 M.2 固态驱动器前,请对想要保留的所有数据进行备份。
- 请勿对 M.2 固态驱动器施力。
- 请勿触摸 M.2 固态驱动器的触点边缘或电路板。否则,可能会损坏 M.2 固态驱动器。
- 不要让 M.2 固态驱动器遭受物理撞击或振动。将 M.2 固态驱动器放在柔软材料(如布料)上 以缓冲物理撞击。

要查看电池,请执行以下操作:

- 1. 禁用内置电池。请参阅[第](#page-42-0)[37](#page-42-0)页["禁用快速启动和内置电池"](#page-42-0)。
- 2. 关闭计算机,然后从计算机上拔下交流电源和所有连接线缆。
- 3. 合上计算机显示屏,然后将计算机翻转过来。
- 4. 卸下底盖组合件。请参阅[第](#page-43-0) [38](#page-43-0) 页 ["底盖组合件"](#page-43-0)。

**拆卸过程**

方法一: 卸下固定 M.2 固态驱动器的螺钉 ■, 并使用对开式麦拉片将驱动器小心地从插槽中取出 **<sup>2</sup>** 。然后,从对开式麦拉片中取出驱动器 **<sup>3</sup>** 。

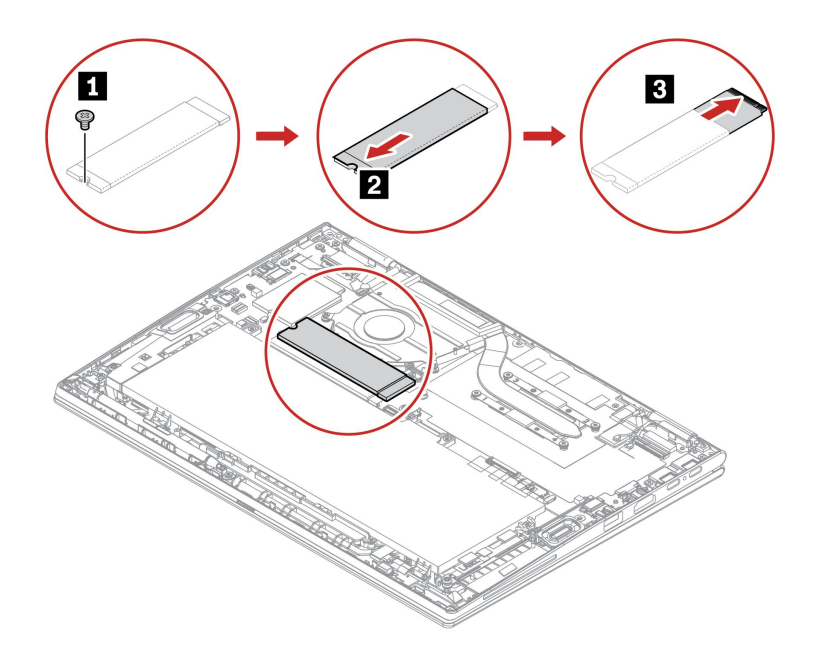

**注:**在安装之前,请确保将新的 M.2 固态驱动器放入对开式麦拉片中。

方法二: 卸下固定 M.2 固态驱动器支架的螺钉 ■, 然后卸下支架 ■。然后从插槽中抽出硬盘 ■。

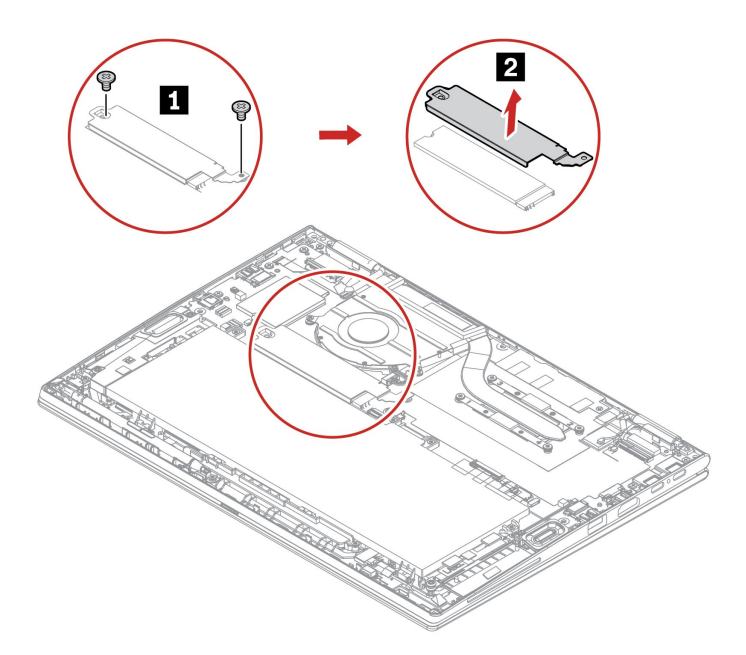

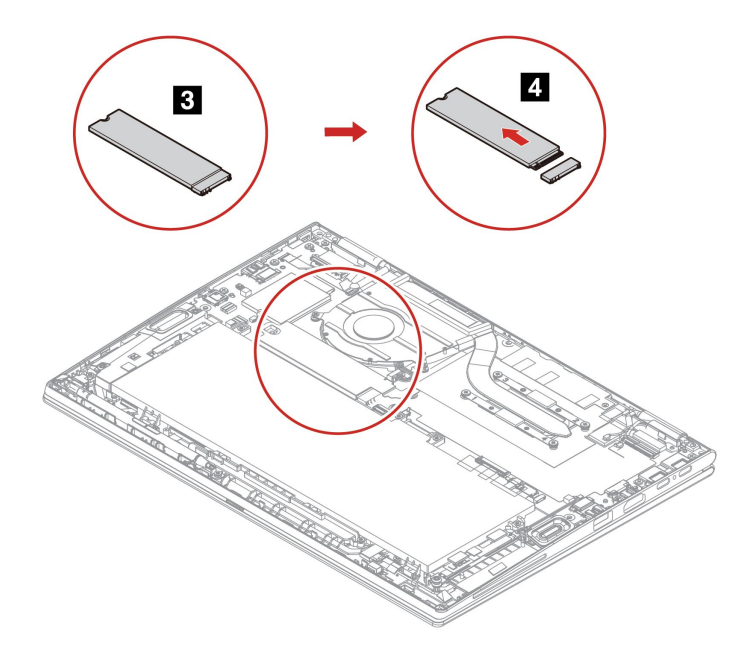

## <span id="page-50-0"></span>**第 7 章 帮助和支持**

**常见问题**

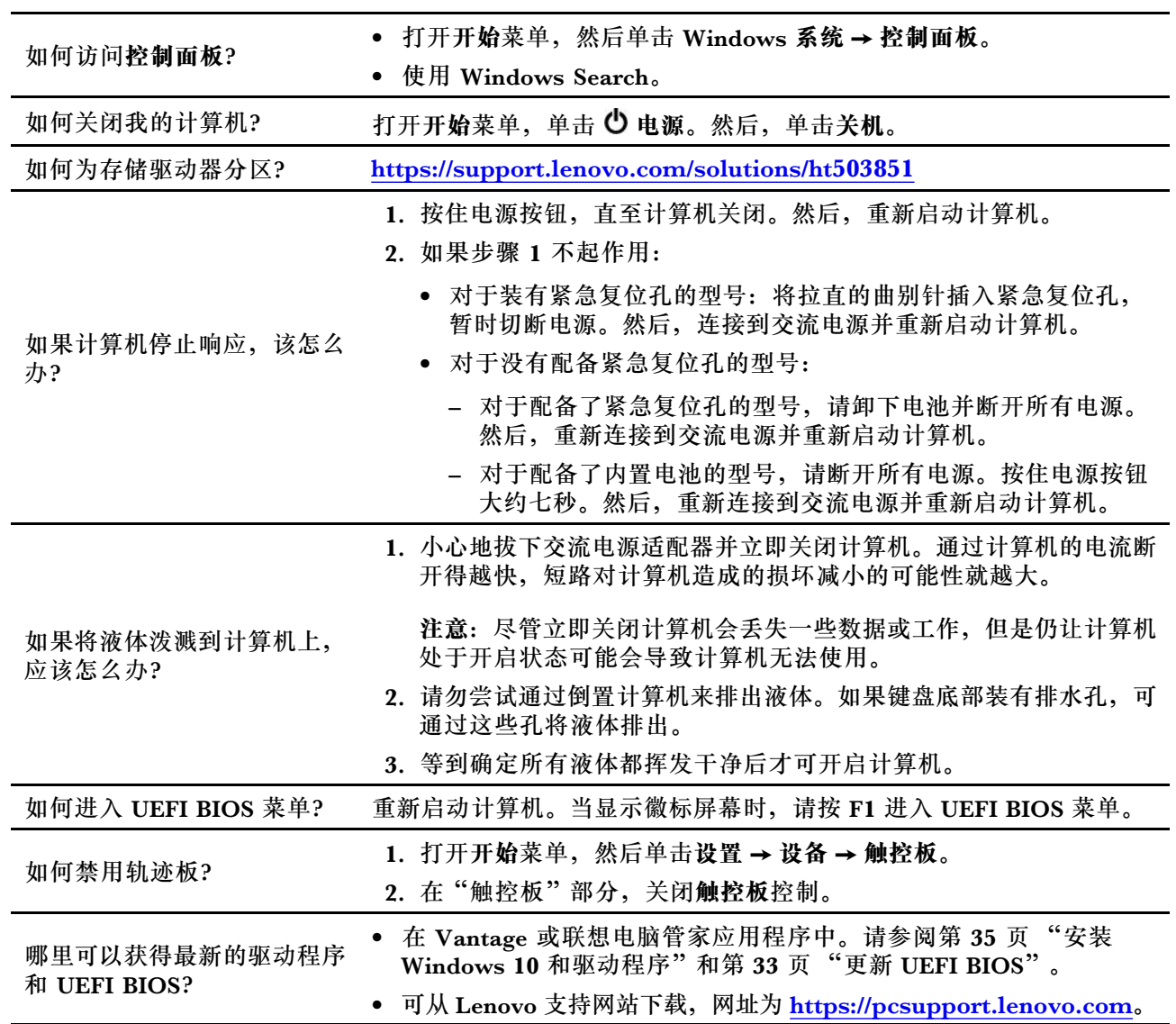

## <span id="page-51-0"></span>**错误消息**

如果以下列表中不包含您看到的消息,请先记下错误消息,然后关闭计算机并致电 Lenovo 获取帮 助。请参阅[第](#page-55-0) [50](#page-55-0) 页 "Lenovo [客户支持中心"](#page-55-0)。

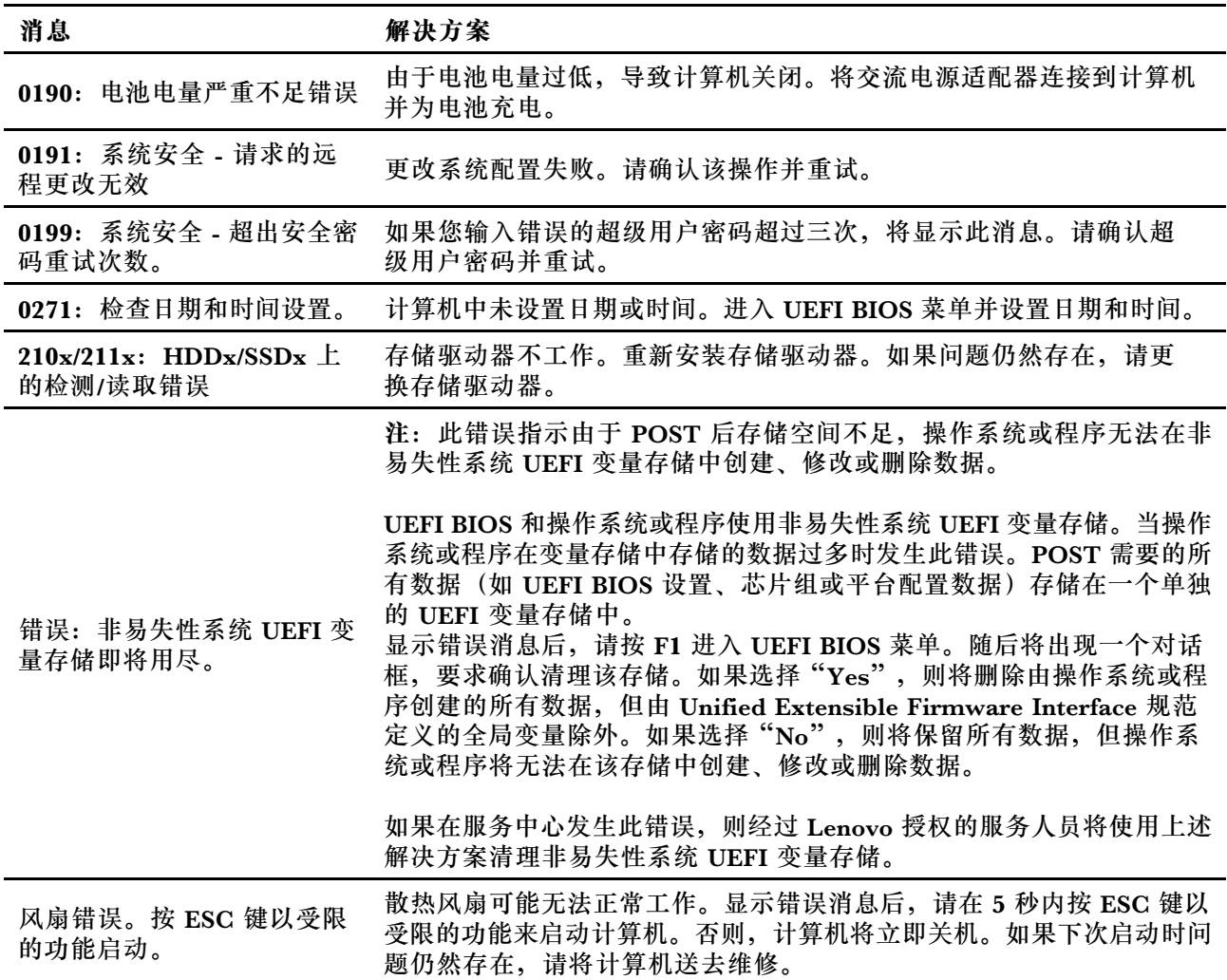

### <span id="page-52-0"></span>**蜂鸣声错误**

计算机出现黑屏并发出蜂鸣声时,可借助 Lenovo SmartBeep 技术通过智能手机对蜂鸣声错误进 行解码。要借助 Lenovo SmartBeep 技术对蜂鸣声错误进行解码:

1. 访问 <https://support.lenovo.com/smartbeep> 或扫描以下 QR 码。

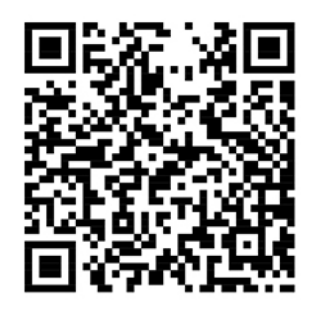

- 2. 下载相应的诊断应用并将其安装在智能手机上。
- 3. 运行诊断应用,并将智能手机放在计算机旁。
- 4. 按计算机上的 Fn 键以再次发出蜂鸣声。诊断应用将对蜂鸣声错误进行解码,并在智能手机上 显示可能的解决方案。

**注:**除非得到客户支持中心或产品文档的指导,否则请勿尝试自行维修产品。请仅允许经 Lenovo 授权的服务供应商维修您的产品。

## <span id="page-53-0"></span>**自助资源**

使用以下自助资源了解有关计算机的更多信息并对问题进行故障诊断。

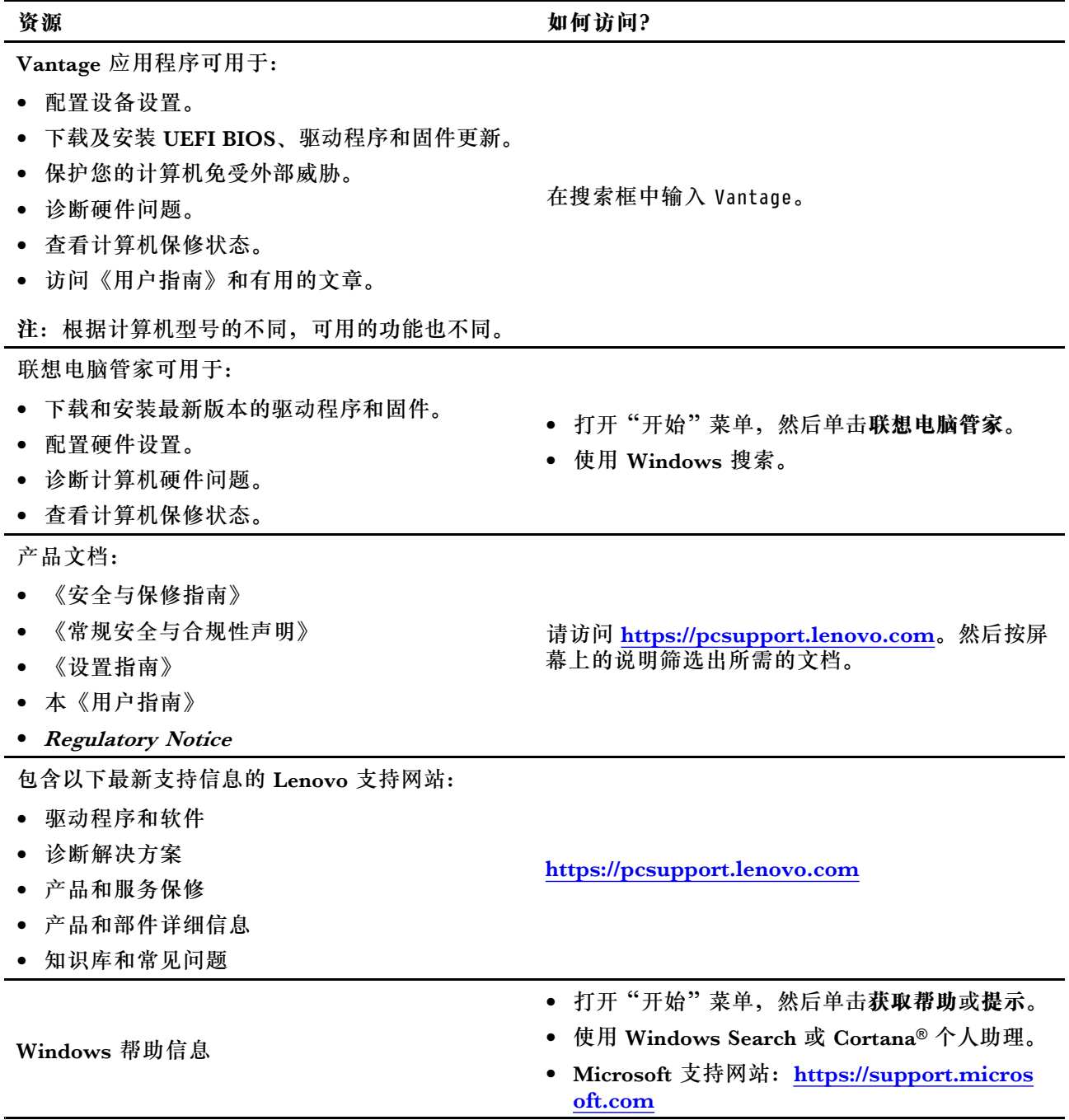

## **Windows 标签**

根据以下因素,您的计算机外盖上可能贴有 Windows 10 Microsoft 正版标签:

- 您所在的地理位置
- 预装的 Windows 10 版本

<span id="page-54-0"></span>有关各种类型 Microsoft 正版标签的图示, 请访问 [https://www.microsoft.com/en-us/howtote](https://www.microsoft.com/en-us/howtotell/Hardware.aspx) [ll/Hardware.aspx](https://www.microsoft.com/en-us/howtotell/Hardware.aspx)。

- 在中华人民共和国境内,所有预装了 Windows 10 任意版本的计算机型号上都必须具有 Microsoft 正版标签。
- 在其他国家和地区, 仅在许可使用 Windows 10 专业版的计算机型号上需要具有 Microsoft 正 版标签。

没有 Microsoft 正版标签并不表示预装的 Windows 版本不是正版。有关如 何分辨预装的 Windows 产品是否为正版的详细信息,请参阅 Microsoft 在 <https://www.microsoft.com/en-us/howtotell/default.aspx> 上提供的信息。

无法从产品外表通过肉眼确认产品 ID 或许可计算机使用的 Windows 版本。而是将产品 ID 记录 在计算机固件中。只要安装 Windows 10 产品, 安装程序即检查计算机固件, 其中的产品 ID 必须 有效且相符才能完成激活。

在某些情况下,可能根据 Windows 10 专业版许可降级权利的条款预装了旧版 Windows。

### **致电 Lenovo**

尝试自行解决问题后如果仍需帮助,可致电 Lenovo 客户支持中心。

#### **联系 Lenovo 之前**

联系 Lenovo 之前, 请准备以下信息:

- 1. 记录问题症状和详细信息:
	- 问题是什么?连续出现还是间断出现?
	- 是否有任何错误消息或错误代码?
	- 您使用的是什么操作系统?什么版本?
	- 出现问题时正在运行哪个软件应用程序?
	- 该问题是否可以重现?如果可以,如何重现?
- 2. 记录系统信息:
	- 产品名称
	- 机器类型和序列号

下图显示在何处查找计算机的机器类型和序列号。

<span id="page-55-0"></span>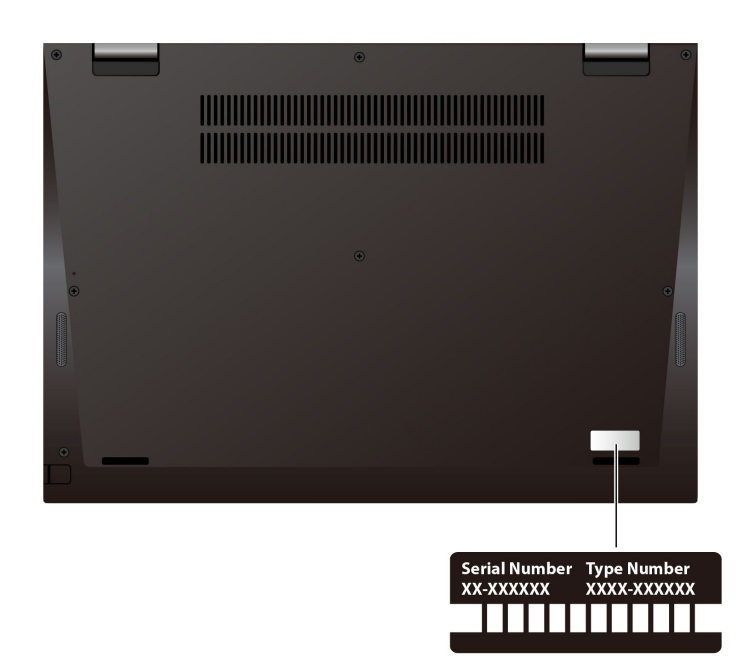

### **Lenovo 客户支持中心**

保修期内,您可致电 Lenovo 客户支持中心寻求帮助。

#### **电话号码**

要获取您所在国家或地区的 Lenovo 支持电话号码列表,请访问 [https://pcsupport.lenovo.co](https://pcsupport.lenovo.com/supportphonelist) [m/supportphonelist](https://pcsupport.lenovo.com/supportphonelist) 获取最新的电话号码。

**注:**电话号码如有更改,恕不另行通知。如果未提供您所在国家或地区的电话号码,请致电 Lenovo 经销商或 Lenovo 销售代表。

#### **在保修期内可获得的服务**

- 问题确定 将有受过培训的人员辅助您确定是否有硬件问题,并确定需要进行什么操作来修订 问题。
- Lenovo 硬件修复 如果确定问题是由在保修期内的 Lenovo 硬件造成的,那么将有受过培训的 服务人员提供相应级别的服务。
- 工程变更管理 有时,产品售出后可能需要更改。Lenovo 或 Lenovo 授权的经销商将提 供适用于您硬件的精选工程变更(EC)。

#### **未涵盖的服务**

- 更换或使用并非为/由 Lenovo 制造的部件或无保修的部件
- 软件问题源的识别
- 在安装或升级过程中配置 UEFI BIOS
- 设备驱动程序的更改、修正或升级
- 网络操作系统 (NOS) 的安装和维护
- 程序的安装和维护

有关您的 Lenovo 硬件产品所适用的 Lenovo 有限保证条款和条件,请转到:

- <span id="page-56-0"></span>• [https://www.lenovo.com/warranty/llw\\_02](https://www.lenovo.com/warranty/llw_02)
- <https://pcsupport.lenovo.com/warrantylookup>

## **购买附加服务**

保修期内及保修期过后,您可从 Lenovo 购买附加服务, 网址为 [https://pcsupport.lenovo.com/](https://pcsupport.lenovo.com/warrantyupgrade) [warrantyupgrade](https://pcsupport.lenovo.com/warrantyupgrade)。

可获得的服务和服务名可能因国家或地区而异。

## <span id="page-58-0"></span>**附录 A 辅助功能和人体工程学信息**

本章介绍辅助功能和人体工程学的信息。

### **辅助功能选项信息**

Lenovo 致力于帮助在听觉、视觉和行动方面有障碍的用户更方便地使用信息和技术。本节介绍可 帮助这些用户充分利用其计算机体验的各种方式。还可从以下 Web 站点获取最新的辅助功能信息:

<https://www.lenovo.com/accessibility>

#### **键盘快捷方式**

以下列表包含有助于增强计算机易用性的键盘快捷方式。

**注:**以下某些键盘快捷方式可能无法在部分键盘上使用。

- **Windows 徽标键 <sup>+</sup> U**:打开"轻松使用设置中心"
- **按住右 Shift 键八秒**:打开或关闭筛选键
- **按 Shift 键五次**:打开或关闭粘滞键
- **按住 Num Lock 键五秒**:打开或关闭切换键
- **左 Alt 键+左 Shift 键+Num Lock**:打开或关闭鼠标键
- **左 Alt 键+左 Shift 键+PrtScn(或 PrtSc)**:打开或关闭"高对比度"

如需更多信息,请访问 <https://windows.microsoft.com>, 然后使用以下任何关键字进行搜索: keyboard shortcuts、key combinations、shortcut keys。

**轻松使用设置中心**

通过 Windows 操作系统中的"轻松使用设置中心",可配置计算机以符合您的生理和认知需求。

要访问"轻松使用设置中心":

- 1. 转到控制面板,然后按"类别"查看。
- 2. 单击**轻松使用** ➙ **轻松使用设置中心**。
- 3. 按照屏幕上的说明选择合适的工具。

"轻松使用设置中心"主要包括以下工具:

• 放大镜

"放大镜"是一个有用的实用程序,可放大整个或部分屏幕,以使您可更方便地查看各项。

• 讲述人

"讲述人"是一个屏幕阅读器,它可朗读屏幕上显示的内容及描述错误消息等事件。

• 屏幕键盘

若想使用鼠标、游戏杆或其他指针设备代替物理键盘向计算机输入数据,可使用"屏幕键盘"。 "屏幕键盘"可在屏幕上显示带有所有标准按键的虚拟键盘。您可以使用鼠标或其他指针设备 选择按键,或者如果您的计算机支持多点触控式屏幕,也可以点击屏幕选择按键。

• 高对比度

"高对比度"是提高屏幕上某些文本和图像的颜色对比度的功能,可令屏幕上的项目更加突出 并易于识别。

- 个性化键盘 调整键盘设置可使键盘更易于使用。例如,可使用键盘控制指针以及使键盘更易于输入某些组 合键。
- 个性化鼠标 调整鼠标设置可使鼠标更易于使用。例如,可更改指针外观以及使鼠标更易于管理窗口。

**语音识别**

"语音识别"使您能够通过语音控制计算机。

您可以使用语音指示控制键盘和鼠标。使用语音指示即可启动程序、打开菜单、点击屏幕上的对 象、将文本口述为文档以及撰写和发送电子邮件。

要使用语音识别:

- 1. 转到控制面板, 然后按"类别"查看。
- 2. 单击**轻松使用** ➙ **语音识别**。
- 3. 按屏幕上的说明进行操作。

**屏幕阅读器技术**

屏幕阅读器技术主要用于软件程序界面、帮助系统和各种联机文档。若要获得有关屏幕阅读器的更 多信息,请参阅以下内容:

- 结合使用 PDF 与屏幕阅读器: <https://www.adobe.com/accessibility.html?promoid=DJGVE>
- 使用 JAWS 屏幕阅读器: <https://www.freedomscientific.com/Products/Blindness/JAWS>
- 使用 NVDA 屏幕阅读器:

<https://www.nvaccess.org/>

#### **屏幕分辨率**

可通过调整计算机的屏幕分辨率,使屏幕上的文本和图像更易于阅读。

要调整屏幕分辨率:

- 1. 右键单击桌面上的空白区域,然后单击**显示设置** ➙ **显示**。
- 2. 按屏幕上的说明进行操作。

**注:**如果屏幕分辨率设置过低,某些项目可能无法适应屏幕大小。

**可定制项目大小**

可通过更改项目大小,使屏幕上的项目更易于阅读。

- 要临时更改项目大小,请使用"轻松使用设置中心"中的"放大镜"工具。
- 要永久更改项目大小:
- 更改屏幕上所有项目的大小。
	- 1. 右键单击桌面上的空白区域,然后单击**显示设置** ➙ **显示**。
	- 2. 按屏幕上的说明更改项目大小。对于某些应用程序,您的配置可能需要注销后再次登录 才会生效。
- 更改 Web 页面上项目的大小。

按住 Ctrl, 然后按加号键(+)放大文本, 或减号键(-)缩小文本。

– 更改桌面或窗口上项目的大小。

**注:**此功能可能不适用于某些窗口。 如果鼠标有滚轮,则按住 Ctrl, 然后滚动滚轮以更改项目大小。

**业界标准接口**

您的计算机提供多种业界标准接口,用于连接辅助设备。

**采用可访问格式的文档**

Lenovo 提供可访问的电子文档格式,如加有适当标记的 PDF 文件或超文本标记语言(HTML) 文件。Lenovo 电子文档专为有视觉障碍的用户开发,以确保其可通过屏幕阅读器阅读文档。文档 中的每个图像还含有内容充分的备选文字,使有视觉障碍的用户在使用屏幕阅读器时可理解图像。

### **人体工程学信息**

良好的人体工程学坐姿对于充分利用个人计算机和避免产生不适非常重要。请合理安排您的工作 空间以及您使用的设备,以适合您的个人需求以及您所从事的工作的种类。此外,在您使用计算 机时,良好的工作习惯可以最大限度地提高工作效率和舒适度。

在实际的办公室中工作,也许意味着要适应环境的频繁变动。根据环境光照做出调整、采用适当 坐姿和正确放置计算机硬件可帮助您提高工作表现和舒适程度。

此示例显示了常规坐姿。即使并不采用这样的姿势,您也可以按照以下技巧去做。培养良好的习 惯将使您受益匪浅。

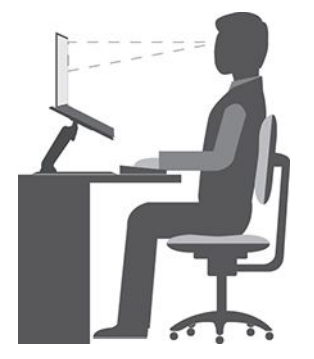

**常规姿势**:对您的工作姿势进行少许调整,以防止因长期用一种姿势工作而产生不适。工作中经 常短暂地休息也将有助于防止任何与工作坐姿相关的轻微不适。

显示屏: 放置显示屏时, 应保持 510 毫米到 760 毫米 (20 英寸到 30 英寸) 的舒适视距。避免因 头顶照明或室外光源导致显示屏比进现眩光或反射。保持显示屏清洁,亮度调节到能让您清晰看到 屏幕的程度。按亮度控制键调节显示屏亮度。

头部位置: 保持您的头部和颈部处在舒适的笔直 (垂直或直立) 位置。

**座椅**:使用具有舒适靠背且高度可调的座椅。通过调节座椅找到最舒适的坐姿。

**手臂和手的位置**:如果可行,请使用椅子的扶手或工作台面上的某个区域支撑手臂的重量。使前 臂、手腕和手处于放松的笔直(水平)位置。输入时轻触键盘,而不要重击。

**腿部位置**:使大腿与地面平行,双脚平放在地面或脚凳上。

#### **旅行时该怎么办?**

在移动中或在临时环境中使用计算机时,可能难以遵循最符合人体工程学的坐姿。无论采用何种 坐姿,请设法注意尽可能多的技巧。例如,坐姿正确并利用充足的光线有助于保持满意的舒适度 和工作效率。如果工作区不在办公室环境中,请务必特别注意经常调整坐姿并充分利用工间休 息。我们提供众多解决方案,可帮助您改造和扩展计算机,以最大限度地满足您的需要。可在 <https://www.lenovo.com/accessories> 上找到其中某些选件。请详细了解扩展坞解决方案和外接产 品的选件,获得您所需的调整能力和各种功能。

#### **存在视觉方面的问题吗?**

笔记本计算机的显示屏是按照最高标准设计的。这些显示屏提供清晰而轮廓分明的图像,并显示易 于观看而又不伤眼的较大而明亮的内容。任何长时间专注用眼都会使眼睛疲劳。如果发生眼部疲劳 或不适的情况,请向眼科专家寻求建议。

## <span id="page-62-0"></span>**附录 B 合规性信息**

**注:**有关更多合规性信息,请参阅《常规安全与合规性声明》和 Regulatory Notice,网址为: <https://pcsupport.lenovo.com>。

## **与认证相关的信息**

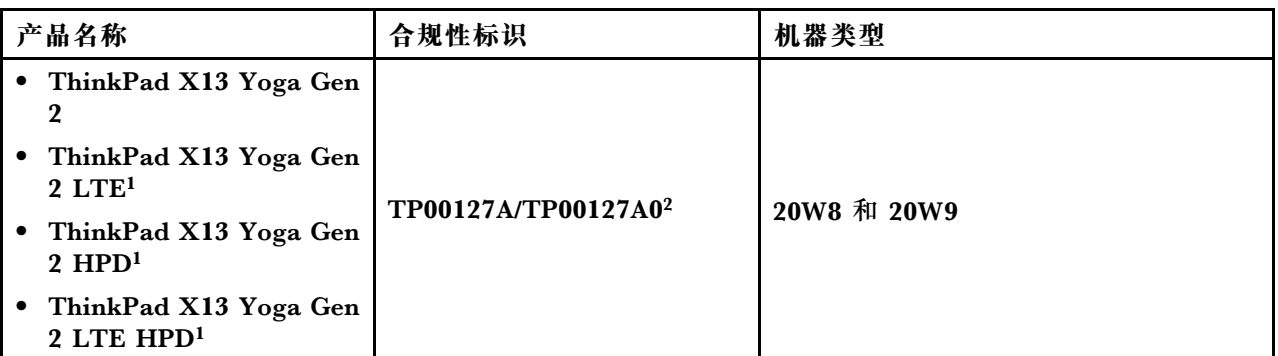

1 仅限中国大陆 / 2 仅限印度

最新版本的合规性信息位于:

<https://www.lenovo.com/compliance>

### **确定 UltraConnect 无线天线的位置**

您的计算机配有 UltraConnect™ 无线天线系统。无论您身在何处,都可以实现无线通信。

下图显示了天线在计算机上的位置:

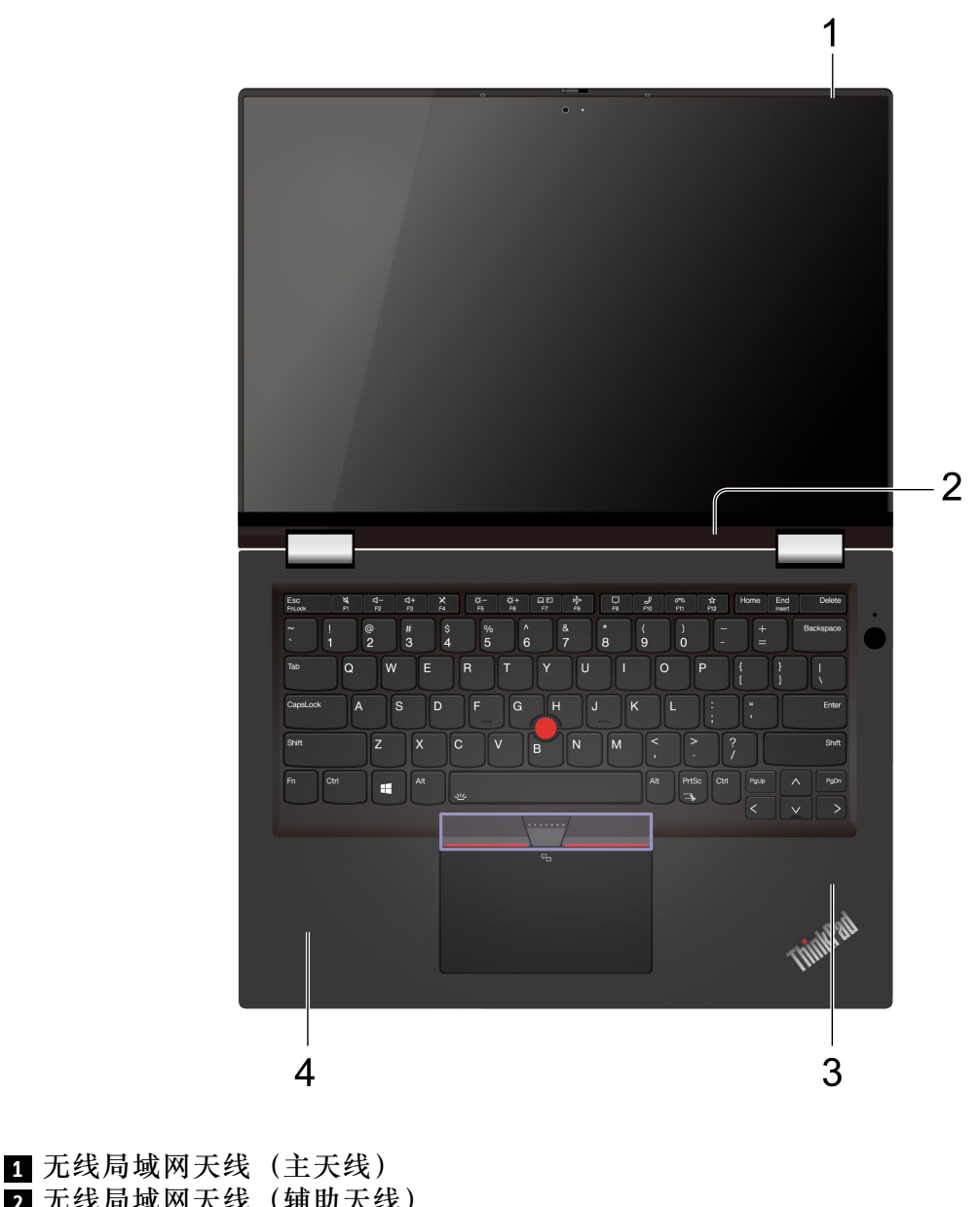

**<sup>2</sup>** 无线局域网天线(辅助天线) **<sup>3</sup>** 无线 WAN 天线(辅助天线,适用于特定型号) ■ 无线 WAN 天线(主天线,适用于特定型号)

## **联邦通信委员会**(**FCC**)**供应商合规性声明**

以下信息适用于 ThinkPad X13 Yoga Gen 2, 机器类型: 20W8 和 20W9。

This equipment has been tested and found to comply with the limits for <sup>a</sup> Class B digital device, pursuan<sup>t</sup> to Part 15 of the FCC Rules. These limits are designed to provide reasonable protection against harmful interference in <sup>a</sup> residential installation. This equipment generates, uses, and can radiate radio frequency energy and, if not installed and used in accordance with the instructions, may cause harmful interference to radio communications. However, there is no guarantee that interference will not occur in <sup>a</sup> particular installation. If this equipment does cause harmful interference to radio or television reception, which can be determined by turning the equipment off and on, the user is encouraged to try to correct the interference by one or more of the following measures:

- Reorient or relocate the receiving antenna.
- Increase the separation between the equipment and receiver.
- Connect the equipment into an outlet on <sup>a</sup> circuit different from that to which the receiver is connected.
- Consult an authorized dealer or service representative for help.

Lenovo is not responsible for any radio or television interference caused by using other than recommended cables and connectors or by unauthorized changes or modifications to this equipment. Unauthorized changes or modifications could void the user's authority to operate the equipment.

This device complies with Part 15 of the FCC Rules. Operation is subject to the following two conditions: (1) this device may not cause harmful interference, and (2) this device must accep<sup>t</sup> any interference received, including interference that may cause undesired operation.

Responsible Party: Lenovo (United States) Incorporated 7001 Development Drive Morrisville, NC 27560 Email: FCC@lenovo.com

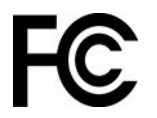

**FCC 标识和 IC 认证信息**

您可以通过以下方法之一找到 FCC 和 IC 认证信息:

- 通过计算机预装的电子标签屏幕。要查看电子标签屏幕,请参阅[第](#page-65-0) [60](#page-65-0) 页 ["法规信息标签"](#page-65-0)。
- 位于粘贴在计算机装运纸板箱外部的实物标签上。

**韩国无线电频率合规性声明**

무선설비 전파 혼신 **(사용주파수 2400∼2483.5 , 5725∼5825 무선제품해당)** 해당 무선설비가 전파혼신 가능성이 있으므로 인명안전과 관련된 서비스는 할 수 없음

**SAR** 정보

본 장치는 전파 노출에 대한 가이드라인을 충족합니다.

본 장치는 무선 송수신기 입니다. 본 장치는 국제 가이드라인으로 권장되는 전파 노출에 대한 제 한을 초과하지 않도록 설계되었습니다. 장치 액세서리 및 최신 부품을 사용할 경우 SAR 값이 달 라질 수 있 습니다. SAR 값은 국가 보고 및 테스트 요구 사항과 네트워크 대역에 따라 다를 수 있 습니다. 본 장치 는 사람의 신체에서 20mm 이상의 거리에서 사용할 수 있습니다.

## <span id="page-65-0"></span>**运行环境**

#### **温度**

- 运行: 5°C 到 35°C(41°F 到 95°F)
- 使用原始运输包装进行存放和运输: -20°C 到 60°C(-4°F 到 140°F)<br>————————————————————
- 无包装存放: 5°C 到 43°C(41°F 到 109°F)

**注:**为电池充电时,其温度不得低于 <sup>10</sup>°C(50°F)。

#### **相对湿度**

- 运行: 8% 到 95%, 湿球温度为 23°C (73°F)
- 存放和运输:5% 到 95%,湿球温度为 27°C(81°F)

### **法规信息标签**

根据所在国家或地区不同,可通过以下其中一种方法找到政府要求的法规信息:

- 位于粘贴在计算机装运纸板箱外部的实物标签上
- 位于粘贴在计算机上的实物标签上
- 通过计算机预装的电子标签屏幕

要访问电子标签屏幕,请重新启动计算机。显示徽标屏幕时,请按 F9 键或点击提示进入 Startup Interrupt 菜单, 然后点击"法规信息"选项。

#### **韩语电子标签声明**

이 제품은 전자적표시(e-labelling)가 되어있습니다.

## <span id="page-66-0"></span>**附录 C 声明和商标**

#### **声明**

Lenovo 可能不在所有国家或地区提供本文档中讨论的产品、服务或功能特性。有关您所在地区当 前提供的产品和服务的信息,请咨询您当地的 Lenovo 代表。对 Lenovo 产品、程序或服务的任何 引用无意明示或默示只能使用该 Lenovo 产品、程序或服务。只要不侵犯 Lenovo 的知识产权,任 何同等功能的产品、程序或服务,都可以代替 Lenovo 产品、程序或服务。但是,评估和验证任何 其他产品、程序或服务,则由用户自行负责。

Lenovo 对于本文所述内容可能已拥有专利或正在申请专利。提供本文档并未授予用户使用这些专 利的任何许可。您可以用书面方式将许可查询寄往:

Lenovo (United States), Inc. 8001 Development Drive Morrisville, NC 27560 U.S.A. Attention: Lenovo Director of Licensing

LENOVO"按现状"提供本出版物,不附有任何种类的(无论是明示还是默示的)保证,包括但 不限于默示的有关非侵权、适销和适用于某种特定用途的保证。某些管辖区域在某些交易中不允许 免除明示或默示的保证,因此本条款可能不适用于您。

此处的信息将定期更改;这些更改将编入本出版物的新版本中。为提供更好的服务,Lenovo 保留随 时改进和/或修改计算机随附手册中所述的产品、软件程序以及本手册内容的权利,恕不另行通知。

计算机随附手册中所述的软件接口、功能及硬件配置可能与所购计算机的实际配置不完全相同。有 关产品的配置,请参阅相关合同(如有)或产品包装清单,或咨询销售产品的经销商。Lenovo 可 以按它认为适当的任何方式使用或分发您所提供的任何信息而无须对您承担任何责任。

本文档中所述的产品不适用于医疗植入或其他生命支持应用场景,在这些场景中发生故障可能导致 人身伤害或死亡。本文档中包含的信息并不影响或更改 Lenovo 产品规格或保修。本文档中的任何 内容都不能作为 Lenovo 或第三方的知识产权下的明示或默示的许可或保证。本文档中包含的所有 信息都是在特定的环境中获得并且作为插图显示。在其他操作环境中获得的结果可能会有所不同。

Lenovo 可以按它认为适当的任何方式使用或分发您所提供的任何信息而无须对您承担任何责任。

本出版物中提供的对非 Lenovo Web 站点的任何引用都是为了方便起见,任何情况下都不作为对 这些 Web 站点的公开支持。这些 Web 站点上的资料不属于本 Lenovo 产品的资料,并且使用这 些 Web 站点时风险自担。

此处包含的任何性能数据都是在受控环境中测得的。因此,在其他操作环境中获得的数据可能会有 明显的不同。有些测量可能是在开发级的系统上进行的,因此不保证与一般可用系统上进行的测量 结果相同。此外,有些测量是通过推算而估计的。实际结果可能会有差异。本文档的用户应当验 证其特定环境的适用数据。

本文档由 Lenovo 所有, 受版权保护, 且不在任何开源协议涵盖范围之内, 包括任何可能涵盖本产 品随附的软件的 Linux® 协议。Lenovo 随时可能更新本文档,恕不另行通知。

#### 如需最新信息或有任何问题及意见,请联系或访问 Lenovo Web 站点:

<https://pcsupport.lenovo.com>

#### **商标**

LENOVO、 LENOVO 徽 标 、 THINKPAD 、 THINKPAD 徽 标 、 TRACKPOINT 和 ULTRACONNECT 是 Lenovo 的商标。Intel 和 Thunderbolt 是 Intel Corporation 或其子公司 在美国和/或其他国家或地区的商标。Microsoft、Windows、Direct3D、BitLocker 和 Cortana 是 Microsoft 公司集团的商标。HDMI 和 HDMI 高清晰度多媒体接口是 HDMI Licensing LLC 在美国和其他国家或地区的商标或注册商标。USB-C 是 USB Implementers Forum 的注册商 标。Wi-Fi、Wi-Fi Alliance 和 Miracast 是 Wi-Fi Alliance 的注册商标。其他商标的所有权归其 各自所有者所有。© 2021 Lenovo.